# **Sun Installation Assistant 2.2 User's Guide for the Sun Fire X4640 Server**

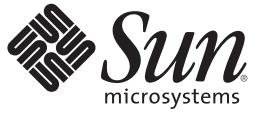

Sun Microsystems, Inc. 4150 Network Circle Santa Clara, CA 95054 U.S.A.

Part No: 821–0551–10 October 2009, Rev. A

Copyright 2009 Sun Microsystems, Inc. 4150 Network Circle, Santa Clara, CA 95054 U.S.A. All rights reserved.

Sun Microsystems, Inc. has intellectual property rights relating to technology embodied in the product that is described in this document. In particular, and without limitation, these intellectual property rights may include one or more U.S. patents or pending patent applications in the U.S. and in other countries.

U.S. Government Rights – Commercial software. Government users are subject to the Sun Microsystems, Inc. standard license agreement and applicable provisions of the FAR and its supplements.

This distribution may include materials developed by third parties.

Parts of the product may be derived from Berkeley BSD systems, licensed from the University of California. UNIX is a registered trademark in the U.S. and other countries, exclusively licensed through X/Open Company, Ltd.

Sun, Sun Microsystems, the Sun logo, the Solaris logo, the Java Coffee Cup logo, docs.sun.com, Java, and Solaris are trademarks or registered trademarks of Sun Microsystems, Inc. or its subsidiaries in the U.S. and other countries. All SPARC trademarks are used under license and are trademarks or registered trademarks of SPARC International, Inc. in the U.S. and other countries. Products bearing SPARC trademarks are based upon an architecture developed by Sun Microsystems, Inc.

The OPEN LOOK and Sun<sup>TM</sup> Graphical User Interface was developed by Sun Microsystems, Inc. for its users and licensees. Sun acknowledges the pioneering efforts of Xerox in researching and developing the concept of visual or graphical user interfaces for the computer industry. Sun holds a non-exclusive license from Xerox to the Xerox Graphical User Interface, which license also covers Sun's licensees who implement OPEN LOOK GUIs and otherwise comply with Sun's written license agreements.

Products covered by and information contained in this publication are controlled by U.S. Export Control laws and may be subject to the export or import laws in other countries. Nuclear, missile, chemical or biological weapons or nuclear maritime end uses or end users, whether direct or indirect, are strictly prohibited. Export or reexport to countries subject to U.S. embargo or to entities identified on U.S. export exclusion lists, including, but not limited to, the denied persons and specially designated nationals lists is strictly prohibited.

DOCUMENTATION IS PROVIDED "AS IS" AND ALL EXPRESS OR IMPLIED CONDITIONS, REPRESENTATIONS AND WARRANTIES, INCLUDING ANY IMPLIED WARRANTY OF MERCHANTABILITY, FITNESS FOR A PARTICULAR PURPOSE OR NON-INFRINGEMENT, ARE DISCLAIMED, EXCEPT TO THE EXTENT THAT SUCH DISCLAIMERS ARE HELD TO BE LEGALLY INVALID.

Copyright 2009 Sun Microsystems, Inc. 4150 Network Circle, Santa Clara, CA 95054 U.S.A. Tous droits réservés.

Sun Microsystems, Inc. détient les droits de propriété intellectuelle relatifs à la technologie incorporée dans le produit qui est décrit dans ce document. En particulier, et ce sans limitation, ces droits de propriété intellectuelle peuvent inclure un ou plusieurs brevets américains ou des applications de brevet en attente aux Etats-Unis et dans d'autres pays.

Cette distribution peut comprendre des composants développés par des tierces personnes.

Certaines composants de ce produit peuvent être dérivées du logiciel Berkeley BSD, licenciés par l'Université de Californie. UNIX est une marque déposée aux Etats-Unis et dans d'autres pays; elle est licenciée exclusivement par X/Open Company, Ltd.

Sun, Sun Microsystems, le logo Sun, le logo Solaris, le logo Java Coffee Cup, docs.sun.com, Java et Solaris sont des marques de fabrique ou des marques déposées de Sun Microsystems, Inc., ou ses filiales, aux Etats-Unis et dans d'autres pays. Toutes les marques SPARC sont utilisées sous licence et sont des marques de fabrique ou des marques déposées de SPARC International, Inc. aux Etats-Unis et dans d'autres pays. Les produits portant les marques SPARC sont basés sur une architecture développée par Sun Microsystems, Inc.

L'interface d'utilisation graphique OPEN LOOK et Sun a été développée par Sun Microsystems, Inc. pour ses utilisateurs et licenciés. Sun reconnaît les efforts de pionniers de Xerox pour la recherche et le développement du concept des interfaces d'utilisation visuelle ou graphique pour l'industrie de l'informatique. Sun détient une licence non exclusive de Xerox sur l'interface d'utilisation graphique Xerox, cette licence couvrant également les licenciés de Sun qui mettent en place l'interface d'utilisation graphique OPEN LOOK et qui, en outre, se conforment aux licences écrites de Sun.

Les produits qui font l'objet de cette publication et les informations qu'il contient sont régis par la legislation américaine en matière de contrôle des exportations et peuvent être soumis au droit d'autres pays dans le domaine des exportations et importations. Les utilisations finales, ou utilisateurs finaux, pour des armes nucléaires, des missiles, des armes chimiques ou biologiques ou pour le nucléaire maritime, directement ou indirectement, sont strictement interdites. Les exportations ou réexportations vers des pays sous embargo des Etats-Unis, ou vers des entités figurant sur les listes d'exclusion d'exportation américaines, y compris, mais de manière non exclusive, la liste de personnes qui font objet d'un ordre de ne pas participer, d'une façon directe ou indirecte, aux exportations des produits ou des services qui sont régis par la legislation américaine en matière de contrôle des exportations et la liste de ressortissants spécifiquement designés, sont rigoureusement interdites.

LA DOCUMENTATION EST FOURNIE "EN L'ETAT" ET TOUTES AUTRES CONDITIONS, DECLARATIONS ET GARANTIES EXPRESSES OU TACITES SONT FORMELLEMENT EXCLUES, DANS LA MESURE AUTORISEE PAR LA LOI APPLICABLE, Y COMPRIS NOTAMMENT TOUTE GARANTIE IMPLICITE RELATIVE A LA QUALITE MARCHANDE, A L'APTITUDE A UNE UTILISATION PARTICULIERE OU A L'ABSENCE DE CONTREFACON.

# **Contents**

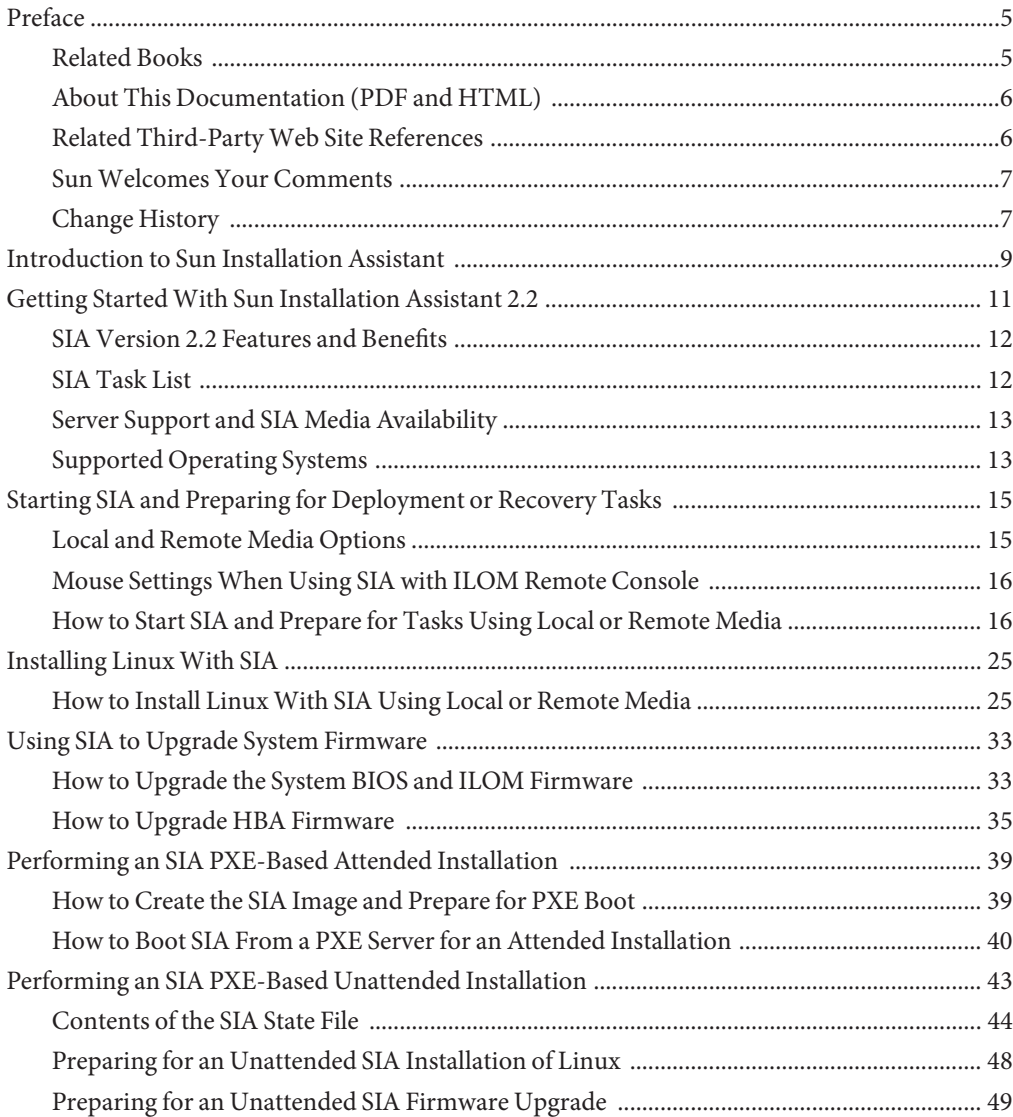

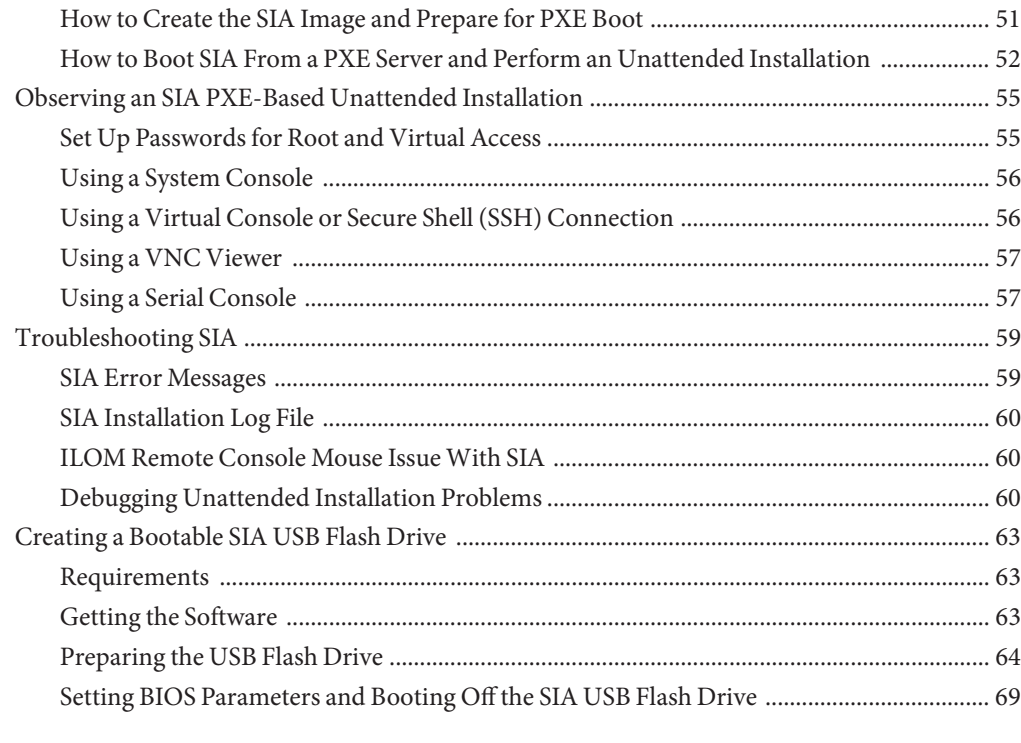

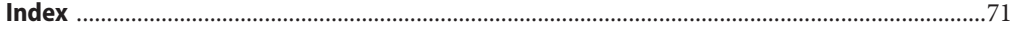

## <span id="page-4-0"></span>Preface

This preface describes related documentation, submitting feedback to Sun, and a document change history.

- "Related Books" on page 5
- ["About This Documentation \(PDF and HTML\)" on page 6](#page-5-0)
- ["Related Third-Party Web Site References" on page 6](#page-5-0)
- ["Sun Welcomes Your Comments" on page 7](#page-6-0)
- ["Change History" on page 7](#page-6-0)

### **Related Books**

The following is a list of documents related to your Sun Fire™ X4640 server. These and additional support documents are available on the web at:

#### <http://docs.sun.com/app/docs/prod/server.x64#hic>

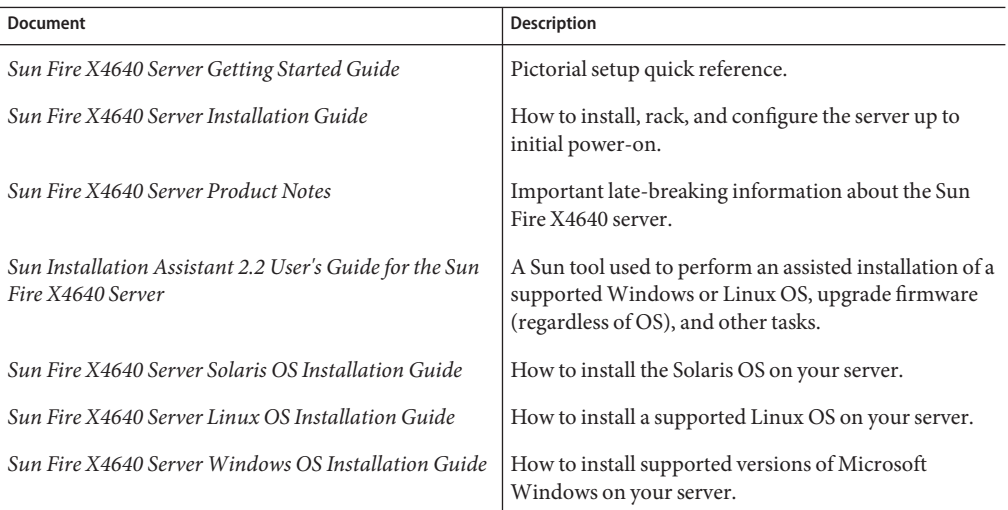

<span id="page-5-0"></span>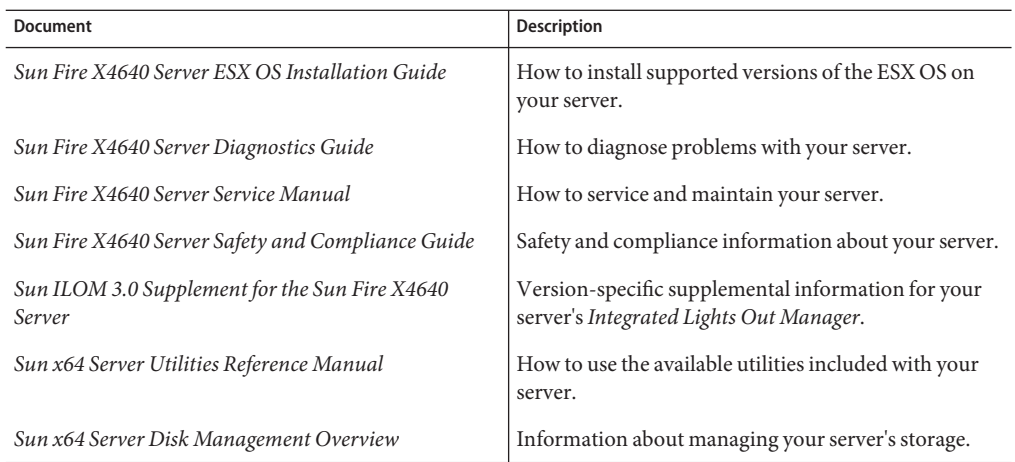

Translated versions of some of these documents are available at the web site described previously in Simplified Chinese, Japanese, and French. English documentation is revised more frequently and might be more up-to-date than the translated documentation.

## **About This Documentation (PDF and HTML)**

This documentation set is available in both PDF and HTML. The information is presented in topic-based format (similar to online help) and therefore does not include chapters, appendices or section numbering.

## **Related Third-PartyWeb Site References**

Third-party URLs are referenced in this document and provide additional, related information.

**Note –** Sun is not responsible for the availability of third-party web sites mentioned in this document. Sun does not endorse and is not responsible or liable for any content, advertising, products, or other materials that are available on or through such sites or resources. Sun will not be responsible or liable for any actual or alleged damage or loss caused or alleged to be caused by or in connection with use of or reliance on any such content, goods, or services that are available on or through such sites or resources.

## <span id="page-6-0"></span>**SunWelcomes Your Comments**

Sun is interested in improving its documentation and welcomes your comments and suggestions. To share your comments, go to <http://docs.sun.com> and click Feedback.

## **Change History**

The following changes have been made to the documentation set.

■ October 2009, initial publication.

## <span id="page-8-0"></span>Introduction to Sun Installation Assistant

This section introduces the Sun Installation Assistant (SIA) version 2.2 and describes how to get started using SIA to perform deployment or recovery tasks on your Sun Fire X4640 server.

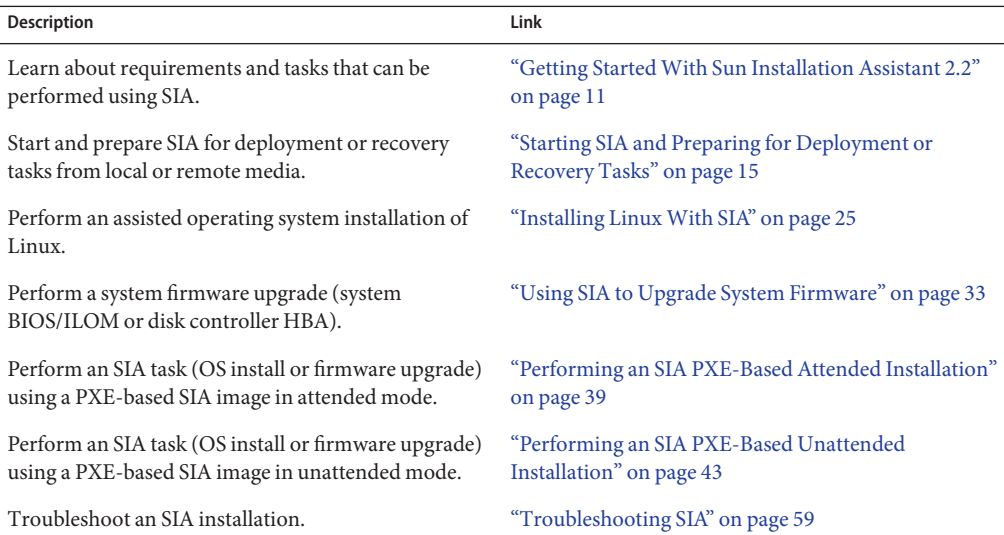

# <span id="page-10-0"></span>Getting StartedWith Sun Installation Assistant 2.2

The Sun Installation Assistant (SIA) is a tool designed to be used with x64 Sun Fire and Sun Blade servers to assist in the deployment of supported Linux operating systems (OS), as well as system firmware upgrades. With SIA, your deployment tasks can be completed using the graphical wizard-based interface or in unattended mode.

**Note –** As of the release of this document, SIA can not be used to install Windows Server 2008 R2. You will need to perform a manual installation of Windows. For more information on performing a manual installation of Windows, see the *[Sun Fire X4640 Server Windows](http://dlc.sun.com/pdf/821-0469/821-0469.pdf) [Installation Guide](http://dlc.sun.com/pdf/821-0469/821-0469.pdf)*.

- For operating system installation, when used in interactive mode by booting the SIA interface, SIA assists in the OS installation process. You will need to provide a retail version of OS distribution media and SIA will hand you off to the OS native installer as required. SIA will automatically inventory your system hardware and download the latest device drivers supported by Sun. This means you will not need to create a separate drivers disk. SIA does that work for you.
- For system firmware upgrades, SIA can be used to upgrade the system BIOS, service processor, and optional HBA (host bus adapter used for disk control) firmware with the latest fixes and enhancements.
- For automated deployment, SIA can be used in unattended mode to automate the process of OS installation or system firmware upgrades. A special text-based SIA state file is used to automatically answer prompts you would have answered in interactive (attended) mode.

**Note –** As of the release of this document, SIA can not be used to install Red Hat Enterprise Linux versions 4.8 or 5.3 in unattended mode. You can use a normal PXE-based installation of these operating systems that does not use SIA. For more information on performing a PXE installation of RHEL, see the *[Sun Fire X4640 Server Linux Installation Guide](http://dlc.sun.com/pdf/821-0468/821-0468.pdf)*.

For more information about SIA, see:

- ["SIA Version 2.2 Features and Benefits" on page 12](#page-11-0)
- ["SIA Task List" on page 12](#page-11-0)
- ["Server Support and SIA Media Availability" on page 13](#page-12-0)
- ["Supported Operating Systems" on page 13](#page-12-0)

## <span id="page-11-0"></span>**SIA Version 2.2 Features and Benefits**

SIA version 2.2 provides the following features and benefits:

- Multiple media options. SIA is available on a variety of bootable media. You can boot SIA from either a local drive attached to the server (CD/DVD or USB flash drive), a remote redirected network drive (virtual CD-ROM or ISO image), or from an image available on your PXE network environment.
- Remote update option that updates the SIA software from the Sun download site to ensure your SIA session has the latest drivers and firmware.
- Assisted installation for supported Linux operating systems. This includes the most recent Sun-supported device drivers required for your system. Supports OS installation on hard disk, solid state disk, or compact flash.

**Note –** SIA does not provide the operating system software. You must have a licensed retail version of the operating system software available during the SIA installation.

- System BIOS and device firmware upgrade capabilities. Upgrade options are server-specific.
- Attended or unattended installations (including OS installation and firmware upgrades) using PXE-based SIA.
- An SIA session event log is created for troubleshooting issues. The log file located at the /root for Linux.

## **SIA Task List**

SIA can perform the following server-specific deployment and recovery tasks. The table below provides a list of tasks that may be performed in SIA from the Task Selection dialog screen, however*the list of tasks is server-dependant and not all tasks are available for all servers*.

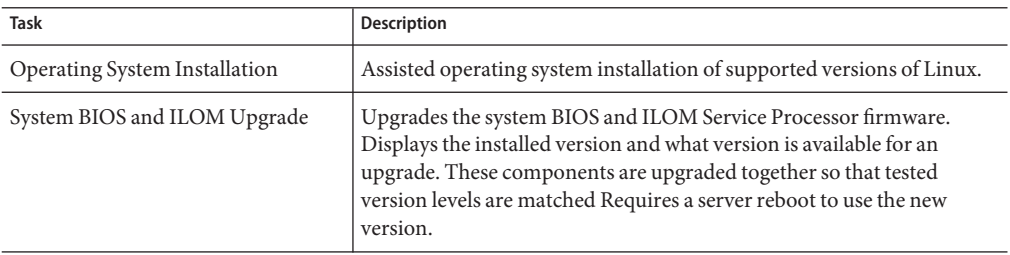

12 Sun Installation Assistant 2.2 User's Guide for the Sun Fire X4640 Server • October 2009. Rev. A

<span id="page-12-0"></span>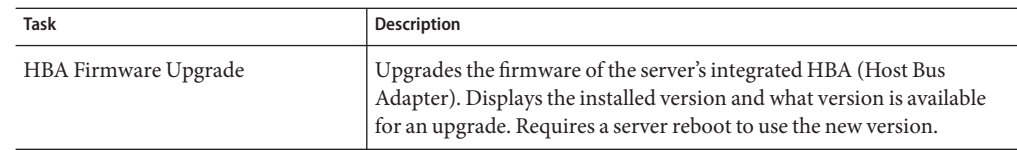

### **Server Support and SIA Media Availability**

The SIA CD/DVD is available for Sun servers that support the x64 processor architecture (might come with the server or be available as an X-option). For a complete list of supported Sun server platforms, refer to the SIA information page at:

<http://www.sun.com/systemmanagement/sia.jsp>

An ISO CD-ROM image or a USB flash drive image of SIA is also available for download from the Sun download page (select "View by Category" and then "x64 Servers & Workstations"):

<http://www.sun.com/download/index.jsp>

Updates to the SIA program can be obtained easily during the SIA installation by using the Remote Update option in the SIA.

### **Supported Operating Systems**

SIA is available for supported Linux installations. A list of supported operating systems is available on the SIA information page:

<http://www.sun.com/systemmanagement/sia.jsp>

# <span id="page-14-0"></span>Starting SIA and Preparing for Deployment or Recovery Tasks

This section explains how to start the Sun Installation Assistant (SIA) and prepare it to perform deployment tasks, such as operating system installation or system firmware upgrades (BIOS/ILOM, HBA or disk expander), or a service processor recovery.

**Note –** SIA has a Remote Update feature that allows you to remotely update your current SIA session with the latest server drivers and firmware from Sun.

Choose a topic.

- "Local and Remote Media Options" on page 15
- ["Mouse Settings When Using SIA with ILOM Remote Console" on page 16](#page-15-0)
- ["How to Start SIA and Prepare for Tasks Using Local or Remote Media" on page 16](#page-15-0)

### **Local and Remote Media Options**

Use SIA to install an operating system or upgrade system firmware on supported your Sun Fire X4640 server using one of the following methods:

- Locally at the server using the SIA CD/DVD or a USB flash drive prepared with SIA software. Boot SIA from a CD/DVD in the server's CD/DVD drive, or via USB flash drive prepared with SIA software (as described in ["Creating a Bootable SIA USB Flash Drive" on](#page-62-0) [page 63\)](#page-62-0) directly connected to one of the server's USB ports.
- Remotely using a remote console through the server's service processor. This method allows you to boot SIA from a virtual CD/DVD-ROM. Refer to your server's Lights Out Manager (Integrated LOM or Embedded LOM) documentation for information on the LOM remote console. (Note that there are multiple versions of LOM, be sure to refer to the guide that matches your server's installed version). Also see ["Mouse Settings When Using SIA with](#page-15-0) [ILOM Remote Console" on page 16.](#page-15-0)
- Remotely over the network using a PXE network boot image. Using this method can significantly reduce the installation time. Instructions for configuring PXE network boot can be found in ["Performing an SIA PXE-Based Attended Installation" on page 39](#page-38-0) or ["Performing an SIA PXE-Based Unattended Installation" on page 43.](#page-42-0)

## <span id="page-15-0"></span>**Mouse SettingsWhen Using SIA with ILOM Remote Console**

The ILOM Remote Console feature allows an administrator to redirect a server's keyboard, video, and mouse to their management system. This feature is very convenient when the server and management system are not at the same location.

The ILOM Remote Console has a mouse mode setting that configures ILOM to send mouse events to the remote system using either "absolute" or "relative" mode. For the ILOM Remote Console to work properly with SIA, you must configure the mouse setting to relative mode. If your mouse is set to absolute mode, your mouse will not work when using SIA.

After using SIA, you may consider switching your ILOM Remote Console mouse setting to absolute mode; it provides a smoother mouse experience when using a Solaris or Windows host OS. However, if you are using a Linux host OS, absolute mode may not work properly and you should use the relative mode setting.

Your mouse mode settings can be set using the ILOM web interface in the Mouse Mode settings tab under the Remote Control tab. Note that some versions of ILOM require the service processor (SP) to be reset before the change will take effect. You will be prompted by an ILOM message if your SP needs to be reset.

### **How to Start SIA and Prepare for Tasks Using Local or Remote Media**

This section guides you through the initial steps of identifying the system hardware, setting up network access, updating SIA software, and preparing you for a deployment task (such as assisted operating system installation or system firmware upgrade) or recovery task (such as service processor recovery).

**Note –** In the instructions that follow, example dialog screen shots have been provided as a reference. Information displayed in each dialog may differ depending on your server model.

- **Start SIA using one of the supported methods: 1**
	- **Locally using a CD/DVD:** Insert the SIA CD/DVD into the server's CD/DVD drive and power on or reboot the server.
	- **Locally using a USB flash drive:** Plug the USB flash drive prepared with SIA software directly into one of the server's USB ports. Redirect the server to boot from the USB flash drive as described in ["Creating a Bootable SIA USB Flash Drive" on page 63.](#page-62-0)
	- **Remotely from a CD/DVD or image file:** Log in to the server's service processor from a remote console (or KVMS) using its LOM (*Lights Out Manager*) interface and use the Remote Control Launch Redirection feature to redirect the server to the virtual CD/DVD-ROM that contains the SIA CD/DVD image. Then, reboot the server and direct it to boot from your virtual CD/DVD-ROM (typically done using the F8 menu available during server boot).

16 Sun Installation Assistant 2.2 User's Guide for the Sun Fire X4640 Server • October 2009, Rev. A

■ **Remotely using a PXE-based image:** If you are using PXE network booting to load the Sun Installation Assistant image from a Linux-based PXE server, proceed to ["Performing an SIA](#page-38-0) [PXE-Based Attended Installation" on page 39](#page-38-0) or ["Performing an SIA PXE-Based](#page-42-0) [Unattended Installation" on page 43.](#page-42-0)

**Note –** The instructions below assume local CD/DVD drive access. Be sure to modify the instructions accordingly if you are using a local USB flash drive prepared with SIA software, or if you are running SIA from a remote console (or KVMS) with CD-ROM redirection.

As SIA starts, you will see various start up messages and then the Software License Agreement dialog will be displayed.

**In the Software License Agreement dialog, click Accept to accept the license agreement, and then click Next. 2**

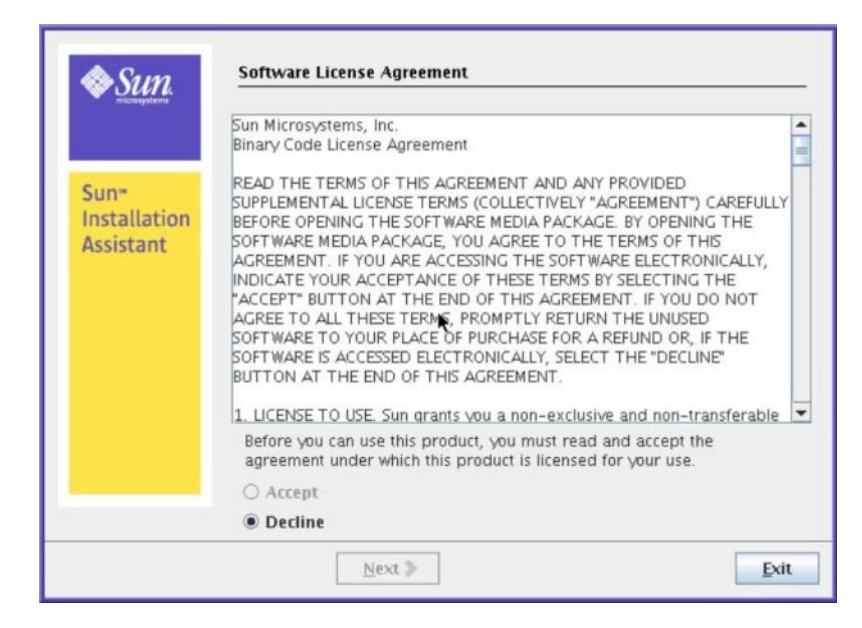

The SIA Welcome dialog appears identifying the tasks that the Sun Installation Assistant performs.

**In the SIAWelcome dialog, click Next to proceed with the installation. 3**

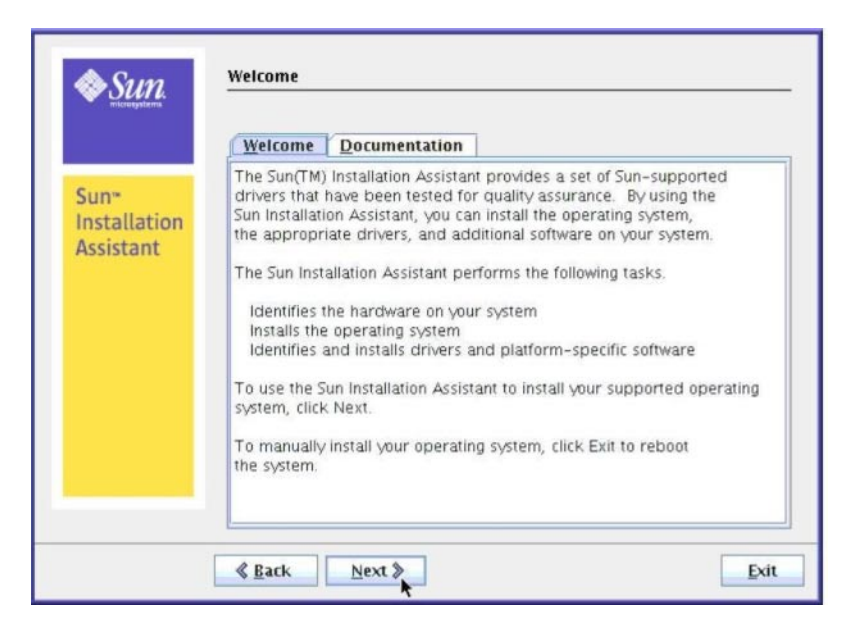

The Remote Update dialog appears.

**In the Remote Update dialog, select Yes or No to allow a remote update, and then click Next. 4**

Remote Update is used to download updates to the SIA program. These updates can include server device drivers and firmware from Sun.

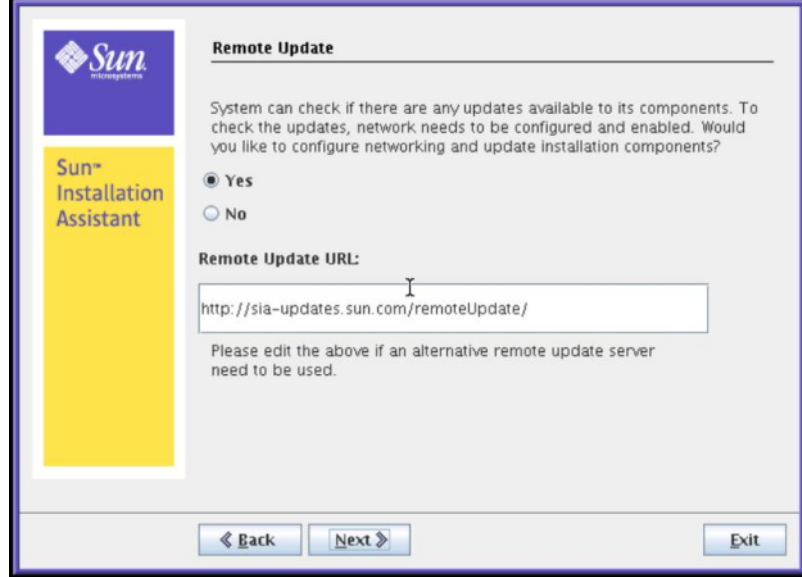

**If you select Yes to perform a remote update of the current SIA session to obtain the latest SIA 5 software, the Gathering Information screen is displayed. Do the following:**

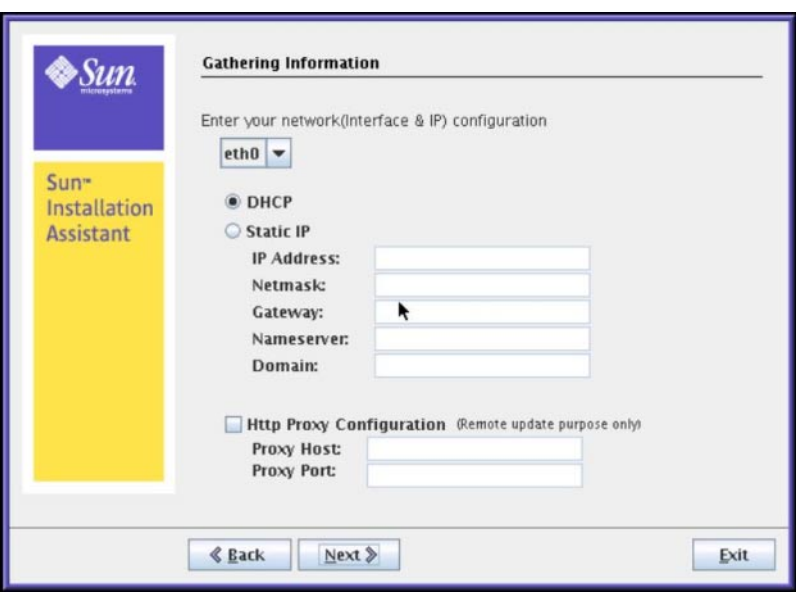

#### **a. Select the active network interface on your server (for example: eth0).**

This will enable the network interface used to access the update image. If your server has multiple network cards, be sure to use the network-connected interface that enables access to the host where the update image files reside (whether this is the Sun remote update Internet site, or an internally mounted image on your company intranet).

#### **b. Select the network interface configuration method (DHCP or Static IP).**

If static method is selected, provide the necessary information (for example, your server's IP address, netmask address, gateway address, and so on).

**c. Provide proxy information if an HTTP proxy is needed for Internet access (proxy host and port for client connections), for example:**

Proxy Host: webproxy.mycompany.com

Proxy Port: 8088

**d. Click Next to establish a connection to the Sun SIA Remote Update web site.**

The remote update process checks for updates to the SIA program (see example below). If updates are available the update components are listed.

20 Sun Installation Assistant 2.2 User's Guide for the Sun Fire X4640 Server • October 2009, Rev. A

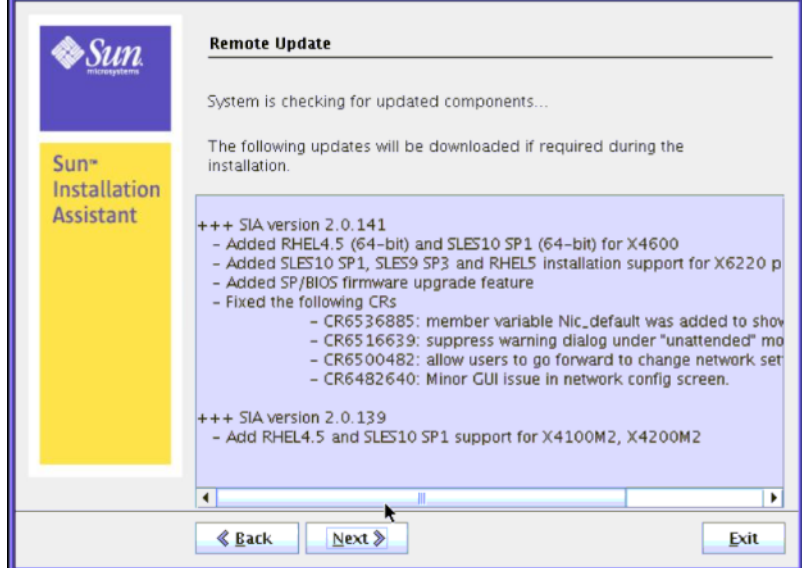

The Identifying the System dialog appears.

**In the Identifying the System dialog, ensure that the appropriate hardware is installed and that there is sufficient memory for your operating system, then click Next. 6**

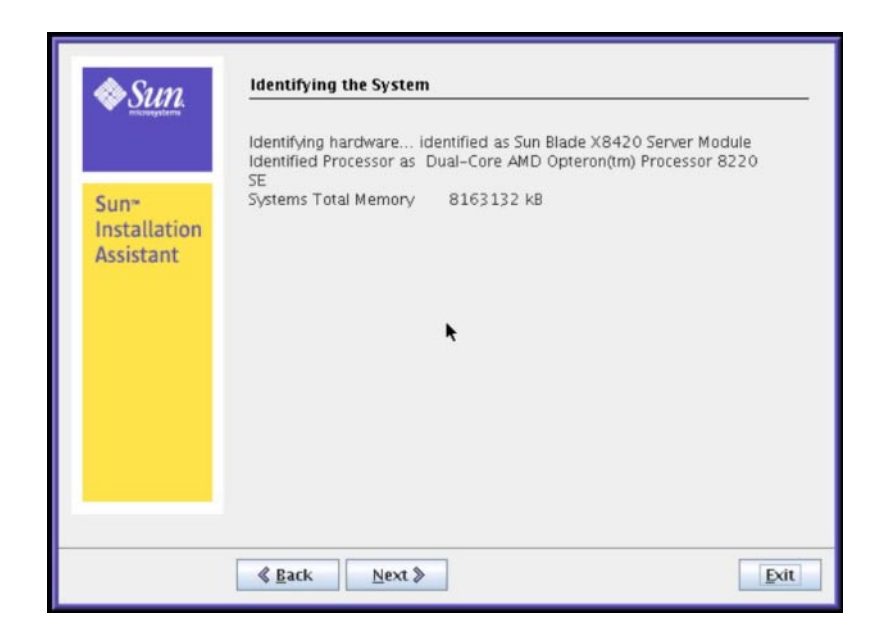

SIA then scans the systems for disk drives and displays a list at the Scanning for SCSI Devices dialog.

**In the Scanning for Storage Devices dialog, you will see the disks identified by SIA. Click Next to 7 proceed.**

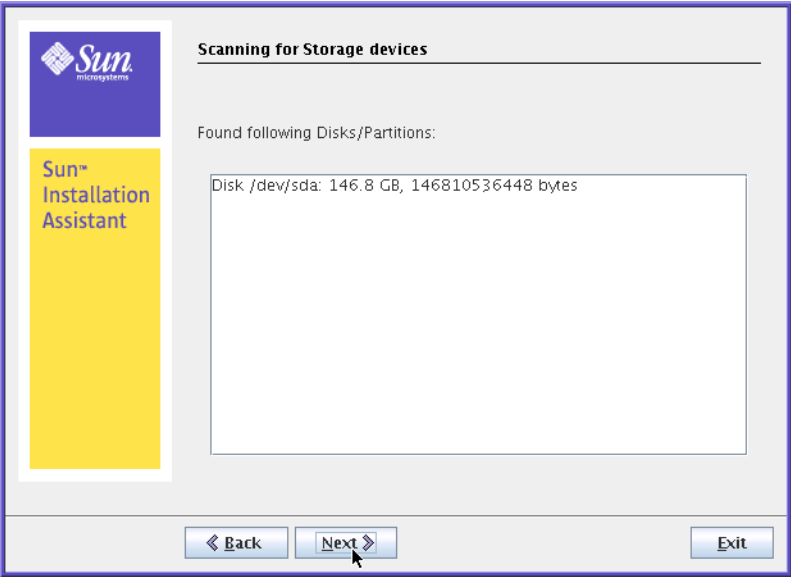

The Supported Option Cards dialog then appears.

**In the Supported Option Cards dialog, if you plan on using SIA to install an operating system 8 select the option cards for which you want SIA to install drivers. Click Next when done.**

SIA automatically selects option cards it finds installed in your system. If you want to install operating system drivers for other option cards, you will need to select them.

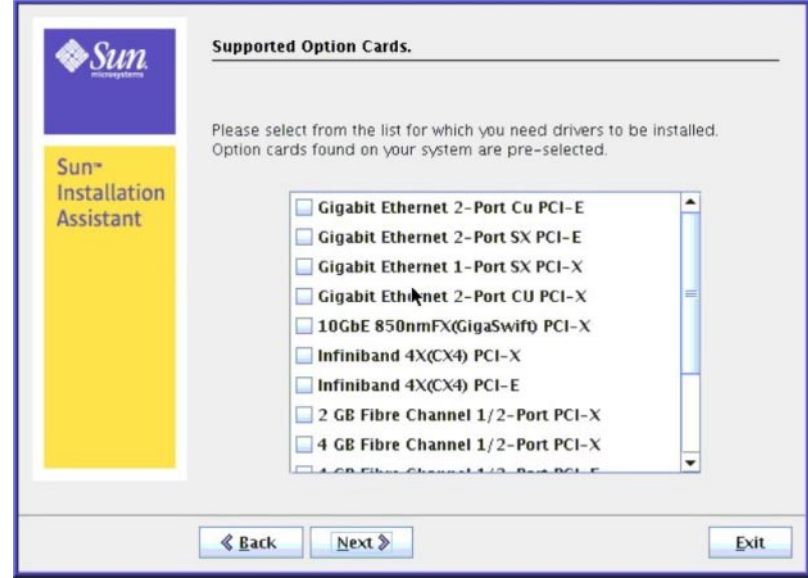

The Task Selection dialog appears.

**Note –** The Task Selection dialog will only appear if your server supports more SIA tasks than OS installation. If it does not, SIA will proceed to OS installation.

**In theTask Selection dialog, choose a deployment or recovery task to perform. Refer to the appropriate section for more information. 9**

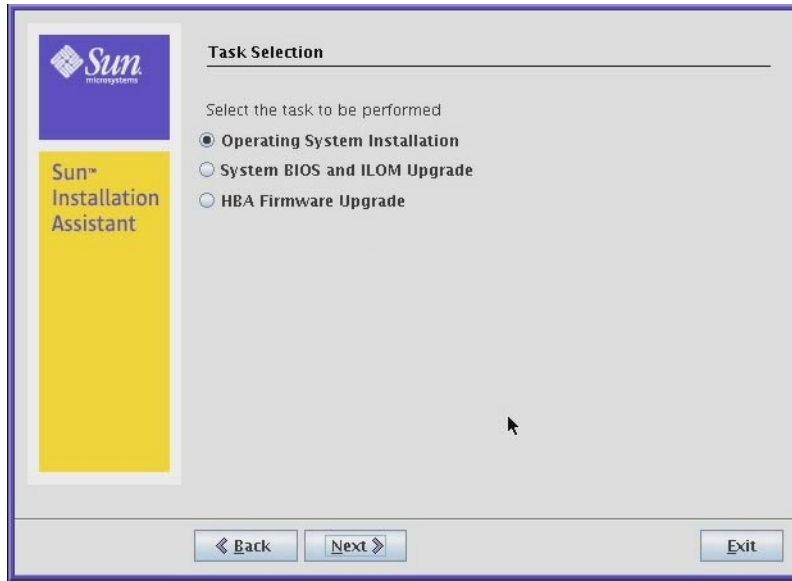

The dialog lists only task options supported for your server. For example, your list may include operating system installation, server BIOS/ILOM upgrade, or other tasks.

- If you need to install a supported operating system for your server, proceed to ["Installing](#page-24-0) [Linux With SIA" on page 25.](#page-24-0) **See Also**
	- If you need to upgrade system firmware (BIOS/ILOM, HBA or disk expander), proceed to ["Using SIA to Upgrade System Firmware" on page 33.](#page-32-0)

## <span id="page-24-0"></span>Installing LinuxWith SIA

This section explains how to install a supported Linux operating system using the Sun Installation Assistant (SIA). SIA assists in the installation of supported operating systems and requires a licensed retail version of the operating system distribution media to be available locally or remotely to complete the task.

SIA provides OS-level device drivers that are certified by Sun for optional accessory cards and other system hardware. Using SIA eliminates the need to obtain and prepare OS-level device drivers on separate media before installing the operating system.

**Note –** For a complete list of system and OS-level device drivers that are provided and installed by SIA, refer to the SIA CD/DVD README.html file and the *Product Notes* for your server.

■ "How to Install Linux With SIA Using Local or Remote Media" on page 25

#### **How to Install Linux With SIA Using Local or Remote Media**

#### **Before You Begin**

- If your server ships with an integrated RAID controller (LSI-based) and you want to include your boot drive as part of a RAID configuration, you will need to configure a RAID volume on it using the controller's setup utility (accessible by pressing Ctrl-C when prompted during server boot) before you install the operating system. Consult your platform installation guide for instructions on how to do this.
- If you have a Sun StorageTek RAID disk controller (Adaptec-based), you must configure an array volume through the Adaptec RAID Configuration Utility (accessible by pressing Ctrl-A when prompted during server boot) before it can be accessed by SIA. This must be done whether you intend to use RAID or not. Consult your platform installation guide for instructions on how to do this.
- The instructions below assume local CD/DVD drive access. Be sure to modify the instructions accordingly if you are using a local USB flash drive prepared with SIA software, or if you are running SIA from a remote console (or KVMS) with CD-ROM redirection.

**You should have already started SIA and prepared it for tasks as described in ["Starting SIA and](#page-14-0) [Preparing for Deployment or RecoveryTasks"on page 15.](#page-14-0) At theTask Selection dialog, select Operating System Installation, and then click Next. 1**

This dialog will only appear if your server supports more tasks than OS installation. The dialog lists only task options supported for your server. For example, your list may include operating system installation, server BIOS/SP firmware upgrade, or other tasks.

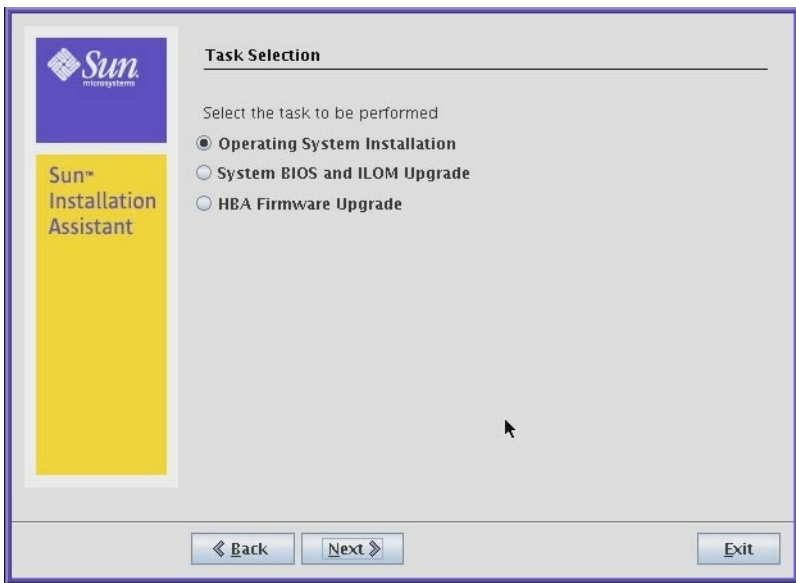

**As the Operating System installation process begins, you see the Install Media Information 2 dialog.**

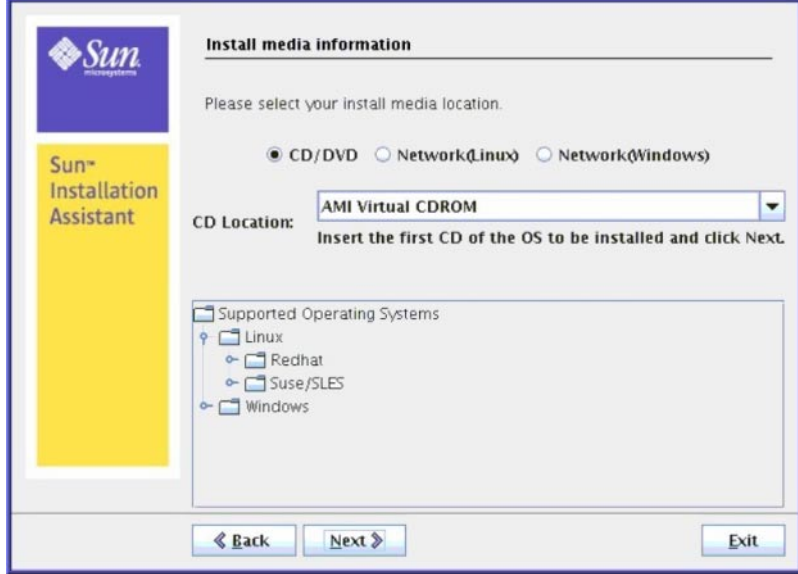

At this dialog, you need to specify the location of your OS installation media. Choose one of the following:

■ **CD/DVD**—This option allows you to install the OS source from:

```
- a local CD/DVD, or
```

```
- a redirected CD/DVD or ISO CD-ROM image
```
■ **Network (Linux)**—This option allows you to install the OS source from a network share.

**Note –** SIA might not recognize the Linux installation media if you chose to use a CD/DVD ROM device other than the one you previously used to boot the SIA program. Therefore, it might be necessary to insert the Linux OS media into the same device that you used to boot the SIA program.

- **If you are installing from a local CD/DVD, do the following: 3**
	- **a. In the Install Media Information dialog, click CD/DVD, then select the server's CD/DVD drive from the CD Location drop-down list.**
	- **b. Eject the SIA CD/DVD from this drive then insert the first CD of the operating system distribution into the drive.**
	- **c. In the Install Media Information dialog, click Next to continue.**

The Identifying Distribution dialog appears.

- **d. Proceed to [Step 6.](#page-28-0)**
- **If you are installing from a redirected CD/DVD or ISO CD-ROM image using the server's LOM (**Lights Out Manager**remote console feature, do the following: 4**
	- **a. In the SIA Install Media Information dialog, click CD/DVD.**
	- **b. Select the virtual CD-ROM from the CD Location drop-down list.**
	- **c. In the server's LOM (**Lights Out Manager**) Remote Console, redirect the operating system installation media (**CD-ROM **or** CD-ROM Image**) using one of the following methods.**
		- If you booted SIA from a CD/DVD drive, eject the SIA CD from this drive and insert the first disk of the operating system into the drive. In the service processor LOM Remote Console, select the CD-ROM option from the appropriate menu (see graphic below for an *integrated* LOM example).
		- If you booted SIA from an ISO CD-ROM image, unmount the SIA ISO CD-ROM image from the service processor LOM Remote Console by deselecting CD-ROM Image from the appropriate menu (see graphic below for an *integrated* LOM example), then select CD-ROM Image and specify the location of the ISO OS CD-ROM image.

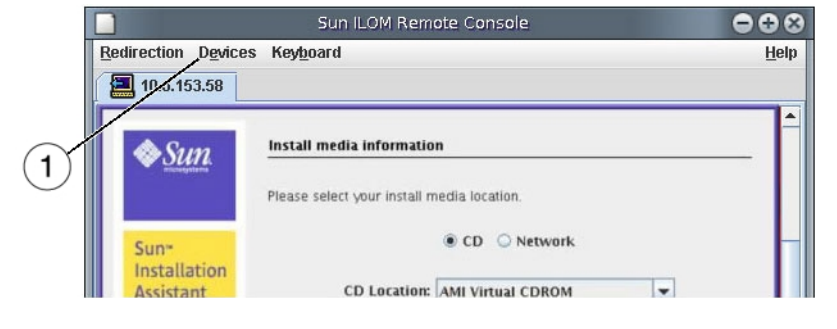

#### **Figure Legend**

- 1 From an ILOM Remote Console, use the Devices menu to mount and unmount devices such as a CD or ISO CD image.
- **d. In the SIA Install Media Information dialog, click Next to continue.**

The Identifying Distribution dialog appears.

**e. Proceed to [Step 6.](#page-28-0)**

28 Sun Installation Assistant 2.2 User's Guide for the Sun Fire X4640 Server • October 2009, Rev. A

- <span id="page-28-0"></span>**If you are installing from a Network share, do the following in the Install Media Information page: 5**
	- **a. Click Network.**
	- **b. In the address bar, specify the nfs, ftp, or http accessible network address to the Linux ISO image media. See table below for examples and restrictions.**

For OSes requiring multiple images (CD1, CD2, etc.), multiple address fields are available.

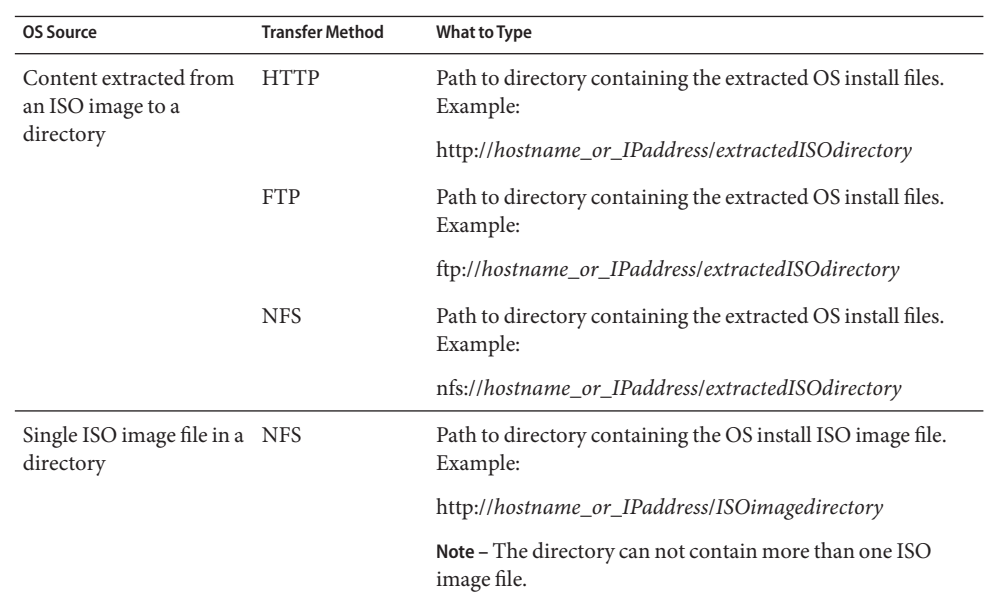

**Note –** The URL address can not contain spaces.

Where *hostname\_or\_IPaddress* is either the hostname or the IP address of the server containing the ISO image, *extractedISOdirectory* is the directory containing the extracted Linux OS installation ISO image files, and *ISOimagedirectory* the directory containing the Linux OS installation ISO image file. For Linux, only the path to the directory containing the ISO image source should be used; individual files (including .iso) cannot be part of the URL path.

- **c. Click Next.**
- **In the Identifying Distribution dialog, review the information presented in the dialog then click Next to start the OS installer. 6**

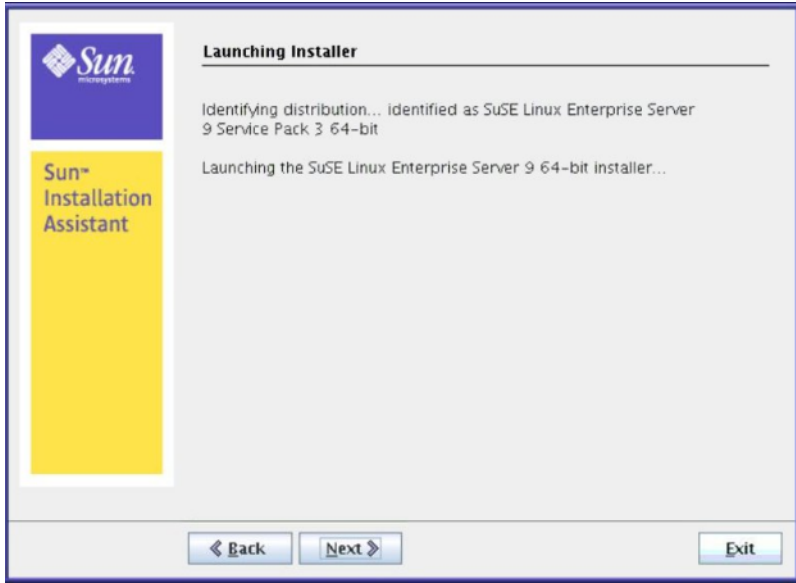

**If you are installing RHEL, you will see the Pre–installation Environment setup page (shown below). Select a boot disk on which SIA will create the Red Hat pre–installation environment partition and click Next. 7**

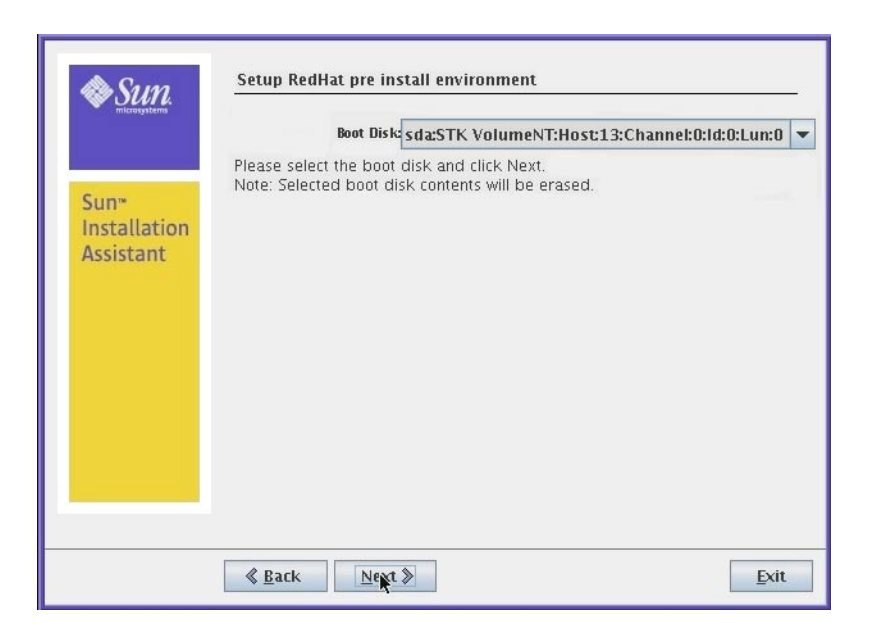

30 Sun Installation Assistant 2.2 User's Guide for the Sun Fire X4640 Server • October 2009, Rev. A

After setting up the pre-installation environment, the SIA Installing Additional Software dialog appears.

**In the Installing Additional Software dialog, SIA installs additional platform-specific drivers, as needed. Review the information presented. 8**

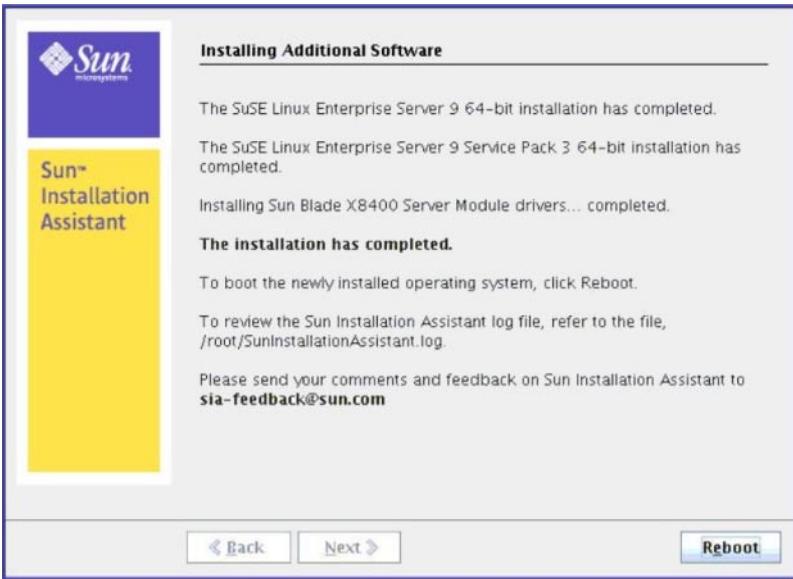

**Remove the SIA media and click the Reboot button. 9**

The server reboots and continues with the installation of the operating system. If remote update was selected, SIA retrieves the latest files from the web. Otherwise it uses the files on the OS distribution media. Follow the on-screen instructions and perform reboot(s) as prompted.

After completing the OS installation, do the following: **Next Steps**

- Install and configure additional drivers and utilities for your server not installed by SIA. This provides you the supported feature set for installed server components (for example, additional drivers may include ACPI, video, network and mass storage).
- Install Sun-specific optional software available on your server's *Tools and Drivers* (also known as *Resource*) CD/DVD as described in your server OS installation and *Product Notes* documentation.
- Download and install the latest Linux operating system updates and fixes from the Linux operating system vendor's web site.

## <span id="page-32-0"></span>Using SIA to Upgrade System Firmware

This section explains how to upgrade system firmware (including system BIOS, ILOM service processor, disk controller HBA and disk expander) from local or remote SIA.

SIA provides system BIOS and firmware certified by Sun for your Sun x64 server. Using SIA eliminates the need to obtain and run separate packages and programs to keep your system firmware up-to-date.

**Note –** For a complete list of systems that support the firmware upgrade capabilities of SIA, refer to the SIA CD/DVD README.html file and the *Product Notes* for your server.

- "How to Upgrade the System BIOS and ILOM Firmware" on page 33
- ["How to Upgrade HBA Firmware" on page 35](#page-34-0)

#### **How to Upgrade the System BIOS and ILOM Firmware**

**Note –** In the instructions that follow, example dialog screen shots have been provided as a reference. Information displayed in each dialog may differ depending on your server model.

**You should have already started SIA and prepared it for tasks as described in ["Starting SIA and](#page-14-0) [Preparing for Deployment or RecoveryTasks"on page 15](#page-14-0) and theTask Selection dialog should be displayed. 1**

**Note –** The instructions below assume local CD/DVD drive access. Be sure to modify the instructions accordingly if you are using a local USB flash drive prepared with SIA software, or if you are running SIA from a remote console (or KVMS) with CD-ROM redirection.

**Select the System BIOS and ILOM Upgrade task, and then click Next. 2**

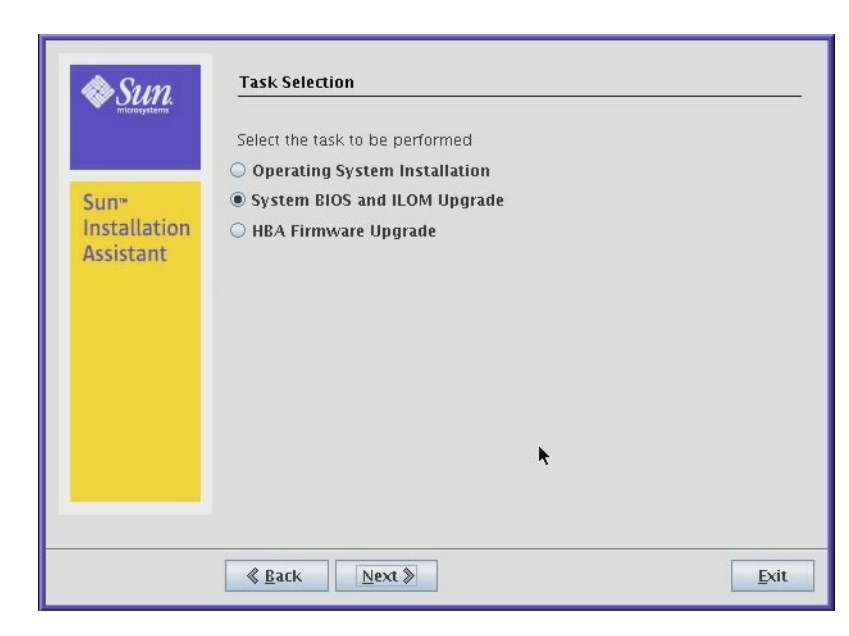

SIA compares the system BIOS and ILOM versions on the server against the available BIOS and ILOM versions in the current SIA session.

**3 If there is a later version of code available, click Next to begin the upgrade.**

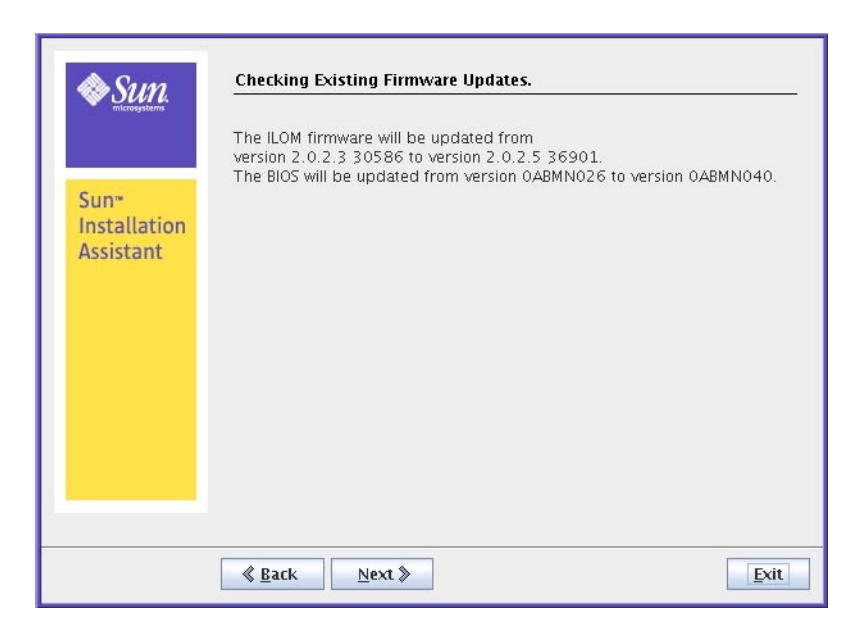

34 Sun Installation Assistant 2.2 User's Guide for the Sun Fire X4640 Server • October 2009, Rev. A

Follow the on-screen instructions until the upgrade has completed. Upgraded code will not be used by the system until after a reboot.

<span id="page-34-0"></span>■ "How to Upgrade HBA Firmware" on page 35 **See Also**

### **How to Upgrade HBA Firmware**

Host bus adapters control internal or external disks connected to the server. SIA has the capability to upgrade supported HBAs to allow for fixes and enhancements to HBA firmware code.

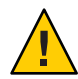

**Caution –** Though the upgrade of HBA firmware should not be destructive to connected storage, Sun recommends doing a full backup of HBA connected storage before performing the upgrade.

**Note –** SIA can perform firmware upgrades only. It cannot downgrade firmware.

**You should have already started SIA and prepared it for tasks as described in ["Starting SIA and](#page-14-0) [Preparing for Deployment or RecoveryTasks"on page 15](#page-14-0) and theTask Selection dialog should be displayed. 1**

**Note –** The instructions below assume local CD/DVD drive access. Be sure to modify the instructions accordingly if you are using a local USB flash drive prepared with SIA software, or if you are running SIA from a remote console (or KVMS) with CD-ROM redirection.

**Select the HBA Firmware Upgrade task, and then click Next. 2**

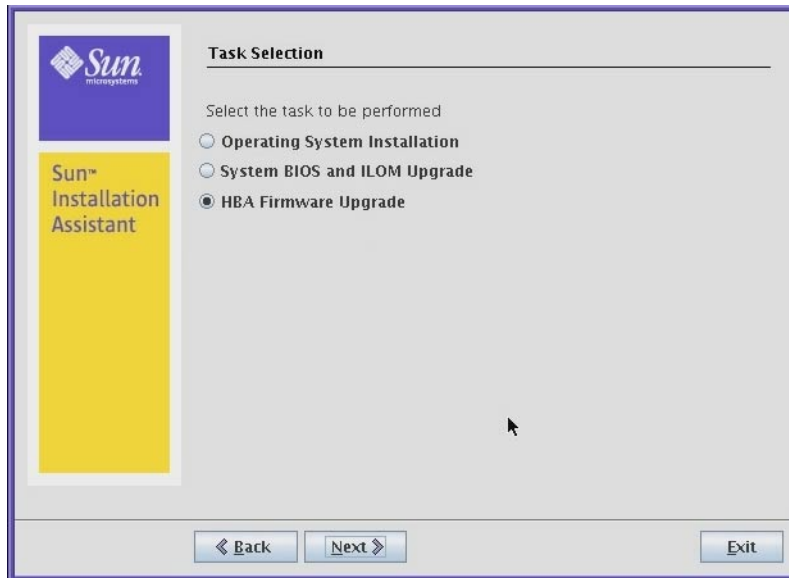

SIA displays the current version(s) and the available upgrade version for discovered HBAs.

**Note –** If you selected the Remote Update feature (described in ["How to Start SIA and Prepare](#page-15-0) [for Tasks Using Local or Remote Media" on page 16\)](#page-15-0), SIA will have obtained the latest code from the Sun software download site.

#### **Select the identified controller(s)/HBAs to upgrade by placing a check mark in the Upgrade box. 3**

**Note –** Sun recommends that in a multi-controller system, all controllers should be at the same firmware level.
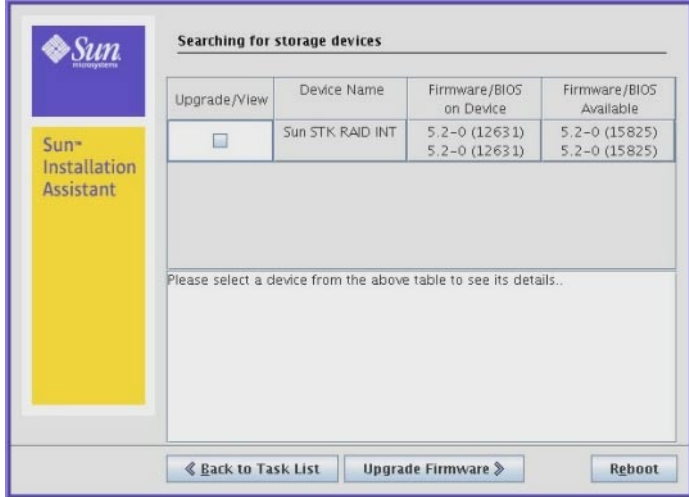

**After selecting the HBA/controllers to upgrade, click the Upgrade Firmware button. 4**

Follow the on-screen instructions until the upgrade has completed. Upgraded code will not be used by the system until after a reboot.

■ ["How to Upgrade the System BIOS and ILOM Firmware" on page 33](#page-32-0) **See Also**

# Performing an SIA PXE-Based Attended Installation

This section explains how to boot the Sun Installation Assistant (SIA) from a Preboot Execution Environment (PXE) and run it in attended (interactive) mode.

SIA is a Linux-based program that can be booted from a Linux-based PXE server. You can create an SIA image on your Linux-based PXE server, boot from it, and use SIA to perform deployment tasks in attended or unattended mode. In attended mode, you use SIA as you normally would to perform tasks using the interactive graphical interface. In unattended mode, SIA will automatically perform server installation tasks, such as operating system installation or firmware upgrades, without user intervention.

**Note –** As of the release of this document, SIA can not be used to install an image of Windows Server 2008 R2. You will need to perform a Windows Deployment Services–based installation of Windows. For more information on creating a WIM image and doing a remote WDS installation of Windows, see the *[Sun Fire X4640 Server Windows Installation Guide](http://dlc.sun.com/pdf/821-0469/821-0469.pdf)*.

- "How to Create the SIA Image and Prepare for PXE Boot" on page 39
- ["How to Boot SIA From a PXE Server for an Attended Installation" on page 40](#page-39-0)

## ▼ **How to Create the SIA Image and Prepare for PXE Boot**

**Preconfigure your network to support a Linux-based PXE server network installation. 1**

You may refer to the Linux distribution documentation for more information on configuring a PXE server.

**In the PXE Linux directory, create a new subdirectory for the SIA image(s). 2**

On a Linux system, for example, the following command line creates a subdirectory for suninstall images:

# mkdir /home/pxeboot/suninstall

**Insert the SIA CD/DVD into a CD/DVD drive of a Linux-based PXE server and mount the CD/DVD. 3**

<span id="page-39-0"></span>**Copy the** vmlinuz **(the bootable Linux kernel) and** initrd **(initial ram disk) files from the SIA 4 CD/DVD to the** suninstall **subdirectory that you created.**

Use the correct path to the mounted CD image. This example uses /mnt/cdrom:

- # cp /mnt/cdrom/boot/isolinux/vmlinuz /home/pxeboot/suninstall
- # cp /mnt/cdrom/boot/isolinux/initrd.img /home/pxeboot/suninstall
- **Use an editor to add the following SIA references to the** pxelinux.cfg/default **file that is 5 stored in the** /home/pxeboot **directory.**

```
default suninstall
label suninstall
kernel suninstall/vmlinuz
append initrd=suninstall/initrd.img vga=0x314 ramdisk_size=900000 root=/dev/ram netboot
```
Type the append command line from append initrd= to netboot as one continuous string with no returns.

**Save the file, and then unmount and remove the SIA CD/DVD from the CD/DVD drive. 6**

You image is now ready to be booted from.

## **How to Boot SIA From a PXE Server for an Attended Installation**

The following procedure explains the initial steps you must perform to boot SIA from a PXE Linux-based server. After SIA boots, you perform your installation tasks interactively using the graphical user interface (GUI).

- **Ensure that the target Sun server is configured on the same network as the PXE server, and then 1 reset the Sun server. For example:**
	- From the service processor (*Lights Out Manager*) Remote Console web interface, click Remote Control->Remote Power Control then select Reset to reset the host server. -or-
	- Press the Power button on the front panel of the server to turn it off (hold the button in until the server powers off), then press the Power button to turn on the server.

The BIOS screen appears. An example is shown below (your server's BIOS screen might look different).

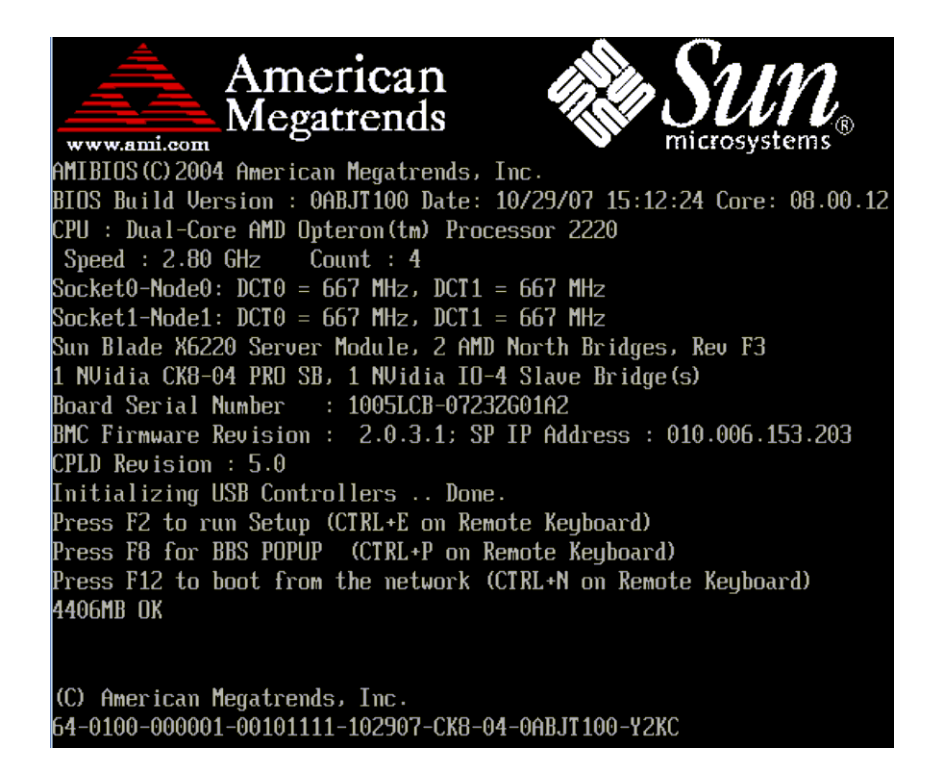

**Tip –** The next events occur very quickly; therefore, focused attention is needed for the following steps. Watch carefully for these messages, as they appear on the screen for a brief time. You might want to enlarge the size of your screen to eliminate scroll bars.

#### **As the system boots, do one of the following to start a network boot: 2**

- When prompted, press F12 to boot from the first network boot device found.
- When prompted, press F8 to display the boot menu and specify the network boot device.

**Tip –** On a Sun Blade server module, you can determine the PXE interface boot device by (1) matching the *PXE:Slot#* (listed on the Please Select Boot Device menu) with the physical NEM or EM slot number label on the chassis, and (2) matching the *F#* (listed on the Please Select Boot Device menu) with the physical NIC port number label on the NEM (ports 0.0 to 9.0 and 0.1 to 9.1) or EM (ports 0 or port 1).

After the network boot device is specified, the system attempts to get the IP address from the DHCP PXE boot server. After the PXE server is found, the PXE boot prompt appears.

### **At the PXE boot prompt, press Enter or type:** suninstall **3**

The SIA installation image downloads to the server and the dialog for "Launching the Sun Installation Assistant" appears.

**For further instructions about how to continue an attended installation after booting SIA from a 4 PXE server, follow the steps (beginning at Step 2) in the procedure ["How to Start SIA and Prepare](#page-15-0) [forTasks Using Local or Remote Media"on page 16.](#page-15-0)**

# <span id="page-42-0"></span>Performing an SIA PXE-Based Unattended Installation

This section describes how to perform unattended (no user interaction required) installation tasks, such as firmware upgrades or operating system installations, utilizing a PXE-based image of SIA.

SIA is a Linux-based program that can be booted from a Linux-based PXE server. You can create an SIA image on your Linux-based PXE server, boot from it, and use SIA to perform deployment tasks in attended or unattended mode. In attended mode, you use SIA as you normally would to perform tasks using the interactive graphical interface. In unattended mode, SIA will automatically perform server installation tasks, such as operating system installation or firmware upgrades, without user intervention.

**Note –** As of the release of this document, SIA can not be used to install an image of Windows Server 2008 R2. You will need to perform a Windows Deployment Services–based installation of Windows. For more information on creating a WIM image and doing a remote WDS installation of Windows, see the *[Sun Fire X4640 Server Windows Installation Guide](http://dlc.sun.com/pdf/821-0469/821-0469.pdf)*.

**Note –** As of the release of this document, SIA can not be used to install Red Hat Enterprise Linux versions 4.8 or 5.3 in unattended mode. You can use a normal PXE-based installation of these operating systems that does not use SIA. For more information on performing a PXE installation of RHEL, see the *[Sun Fire X4640 Server Linux Installation Guide](http://dlc.sun.com/pdf/821-0468/821-0468.pdf)*.

Support for PXE-based installations are available as follows:

■ SIA v2.0.1 (and later versions) added the ability to do an SIA PXE-based unattended installation of a supported Linux operating system.

This section contains the following topics. Refer to the topics that apply to your installation.

- ["Contents of the SIA State File" on page 44](#page-43-0)
- ["Preparing for an Unattended SIA Installation of Linux" on page 48](#page-47-0)
- ["Preparing for an Unattended SIA Firmware Upgrade" on page 49](#page-48-0)
- "How to Create the SIA Image and Prepare for PXE Boot" on page 51
- ["How to Boot SIA From a PXE Server and Perform an Unattended Installation" on page 52](#page-51-0)

# <span id="page-43-0"></span>**Contents of the SIA State File**

The SIA state file provides the scripting variables required for carrying out an unattended session of SIA and performing the specified SIA tasks automatically without user intervention. A copy of the state file with all of the possible parameters can be found at the root level on the SIA CD and is accessible by command prompt during an SIA session.

To access the command prompt from SIA, do the following:

- 1. Boot SIA (locally or through the remote console).
- 2. At the first screen, press Ctrl-Alt-F2.

A command prompt will be displayed.

3. At the command prompt enter the command:

# cd /root# ls

Look for the externalStateVariables.txt file.

The following table describes the state file variables for the automated tasks that may be performed.

**Note –** Each variable with its value must be on a separate line in the state file without line breaks. Due to width restrictions in the table below, some examples may show variables breaking across multiple lines.

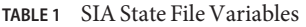

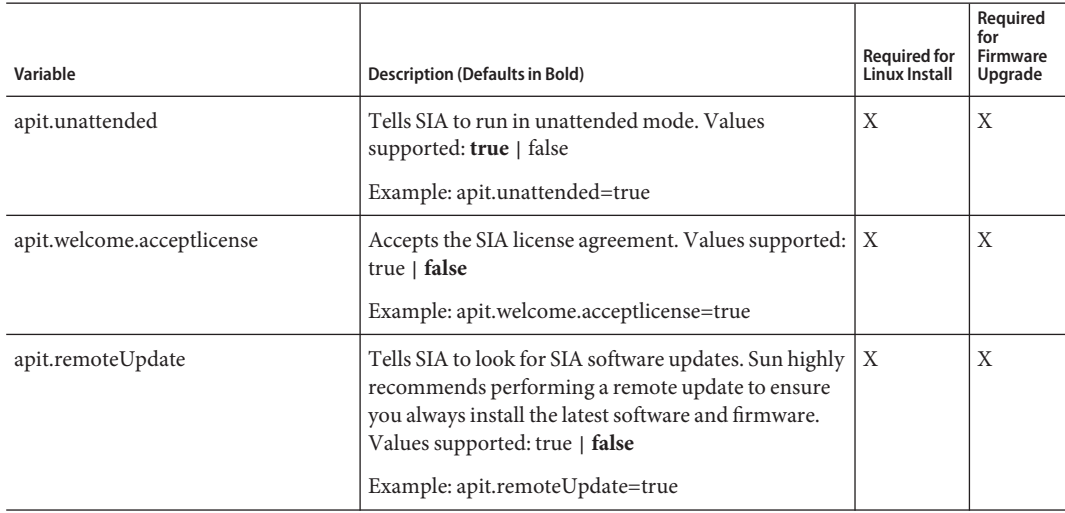

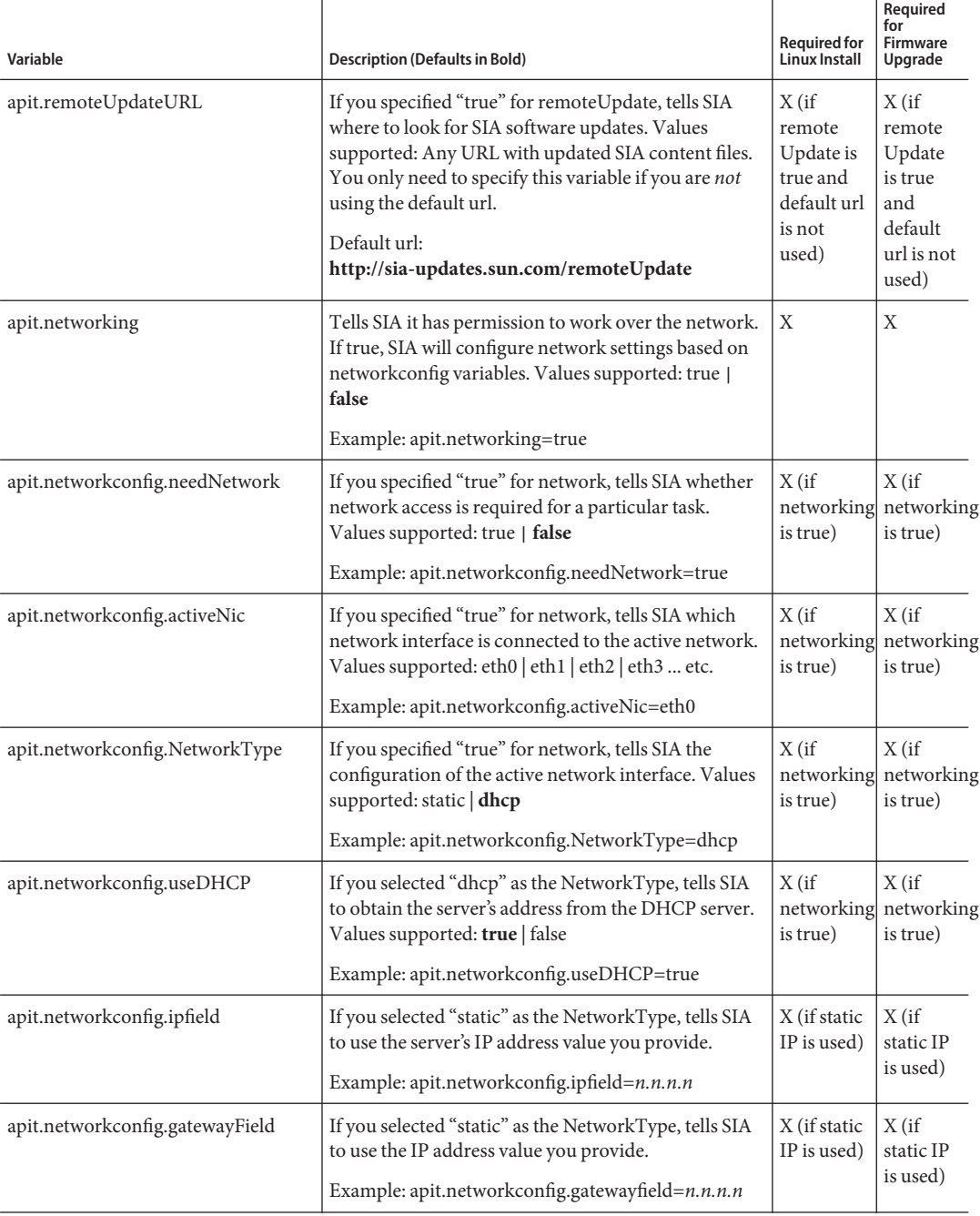

### **TABLE 1** SIA State File Variables *(Continued)*

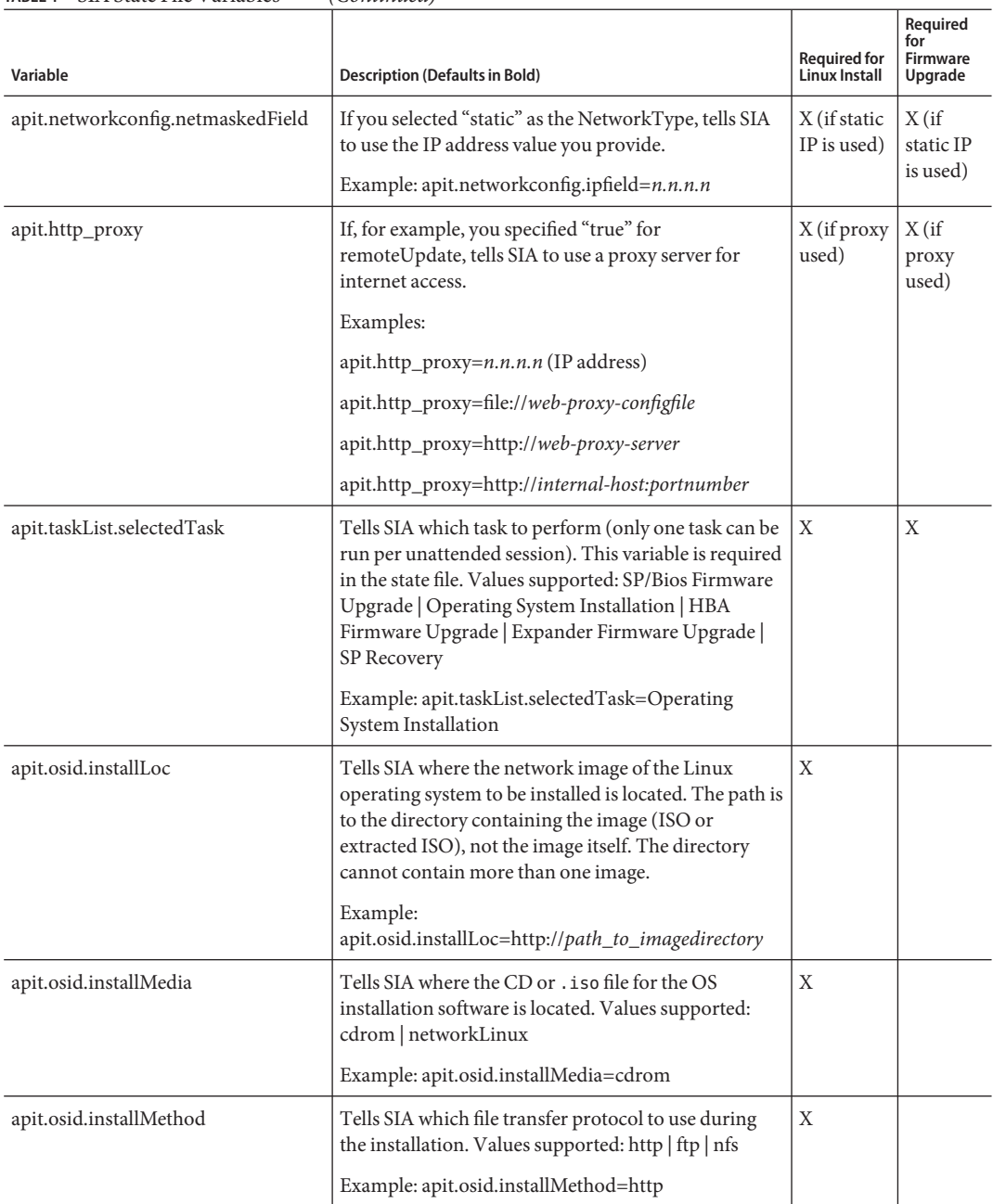

### **TABLE 1** SIA State File Variables *(Continued)*

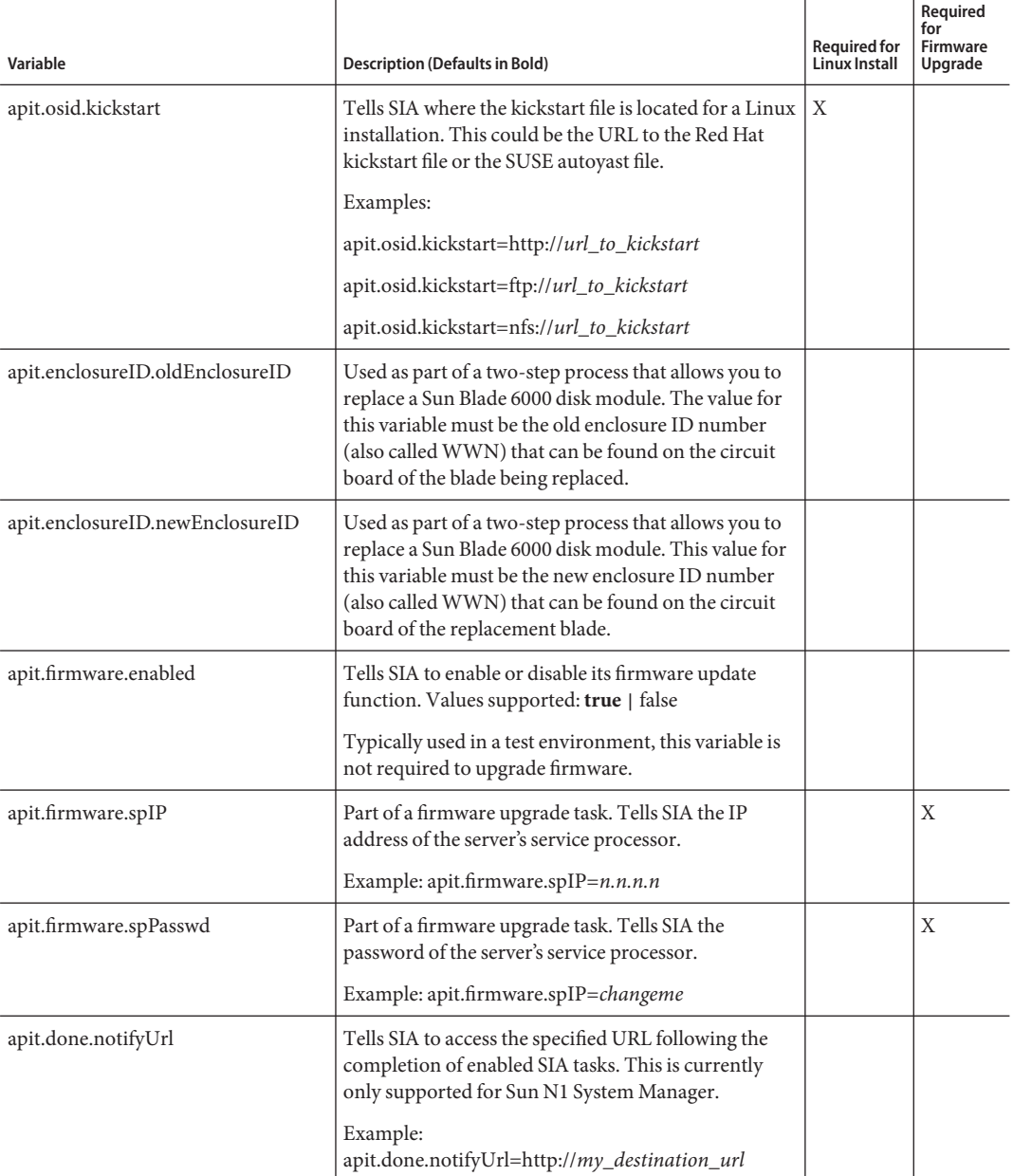

### **TABLE 1** SIA State File Variables *(Continued)*

# <span id="page-47-0"></span>**Preparing for an Unattended SIA Installation of Linux**

The procedures presented in this section assumes the following:

- You are familiar with RHEL or SLES Linux unattended installations.
- You have created a RHEL Kickstart file or SLES AutoYaST file.
- You have configured the RHEL Kickstart or SLES AutoYaST PXE image with the following options:
	- Additional drivers for your server not installed by SIA. This provides you the full supported feature set for installed server components (such as ACPI, video, network and mass storage) as described in your server installation and *Product Notes* documentation.
	- Latest operating system installation patches available from the Linux vendor.
	- Required SIA display resolution. SIA should always boot with vga=0x314 from CD-ROM or PXE.
- The Kickstart or AutoYaST file is accessible through an FTP, HTTP, or NFS server.

## **Creating the SIA Unattended State File for Linux**

The SIA state file is a text file that directs the unattended installation of your Linux operating system and other SIA tasks to be performed (such as BIOS/SP firmware upgrade).

Consider these requirements when creating an SIA state file:

- When SIA boots from PXE, the state file must identify the location of the OS media to be installed and the transfer protocol method (FTP, NFS, or HTTP).
- The state file must not contain extraneous spaces or punctuation of any kind.
- The lines specified in the SIA state file must correspond to the steps you would see if you were interactively using the SIA program to perform tasks.
- The install location must be specified as a boot argument in the configuration file (described i[n" How to Create the SIA Image and Prepare for PXE Boot" on page 51\)](#page-50-0).

### **Sample SIA State File for Linux**

An SIA state file for an unattended Linux installation looks like the following sample, see [Table 1](#page-43-0) for an explanation of each variable.

**Note –** Not all servers support the taskList and firmware options in the SIA state file. Refer to the SIA feature list for your server found on the Sun download site if you are in doubt about support for these options.

```
[STATE BEGIN noname apit]
apit.unattended=true
apit.welcome.acceptlicense=true
```
<span id="page-48-0"></span>apit.networking=true apit.networkconfig.needNetwork=true apit.networkconfig.useDHCP=true apit.networkconfig.needProxy=false apit.remoteUpdate=true apit.remoteupdateURL=http://sia-updates.sun.com/remoteUpdate apit.http\_proxy=*path\_to\_my\_http\_proxy* apit.taskList.selectedTask=Operating System Installation apit.osid.installMedia=networkLinux apit.osid.installMethod=*http, ftp or nfs* apit.osid.installLoc=*path\_to\_PXE\_file* apit.osid.kickstart=*path\_to\_configuration file* [STATE\_DONE noname apit]

### **Setting Up an Unattended Configuration File and PXE OS Install Image for Linux**

To set up an unattended configuration file and PXE install image of the OS, refer to the following OS documentation for creating an unattended configuration file and PXE install image, for example:

- Novell AutoYaST unattended installation documentation at http://www.novell.com
- Red Hat's Kickstart unattended installation documentation at http://www.redhat.com/docs

When done, proceed to [" How to Create the SIA Image and Prepare for PXE Boot" on page 51.](#page-50-0)

# **Preparing for an Unattended SIA Firmware Upgrade**

You can PXE-boot SIA to do an unattended system firmware upgrade on your Sun server. You can choose tasks such as system BIOS/ILOM upgrade, HBA firmware, and SP recovery. The basic steps for setting up an unattended installation include:

- ["Creating the SIA Unattended State File for Firmware Upgrade" on page 50](#page-49-0)
- "How to Create the SIA Image and Prepare for PXE Boot" on page 51

<span id="page-49-0"></span>**Note –** *Your server must support firmware upgrades through SIA to use the firmware upgrade option.* If you enable an unattended firmware upgrade and an upgrade is not required on the target server (because the upgrade firmware image is either the same or earlier than what's on the server being upgraded), the unattended install will stop at that point, prompting user intervention to continue. To avoid this, confirm that the firmware image you are using for the upgrade is later than what is already on the target server(s). The firmware version (build number) of the upgrade image is included in the README file. The firmware version (build number) on a target server can be viewed by logging into the server's service processor and viewing the information through the LOM web interface, or by entering the version command through the CLI.

### **Creating the SIA Unattended State File for Firmware Upgrade**

The SIA state file is a text file that directs the unattended installation of your upgraded firmware.

Consider these requirements when creating an SIA state file:

- An SIA PXE boot image must exist on a Linux-based PXE server, see "How to Create the [SIA Image and Prepare for PXE Boot" on page 51.](#page-50-0)
- The state file must not contain extraneous spaces or punctuation of any kind.
- The lines specified in the SIA state file must correspond to the steps you would see if you were interactively using the SIA program to perform tasks.

### **Sample SIA State File for Firmware Upgrade**

An SIA state file for an unattended firmware upgrade looks like the following sample, see [Table 1](#page-43-0) for an explanation of each variable.

**Note –** Not all servers support the taskList and firmware options in the SIA state file. Refer to the SIA feature list for your server found on the Sun download site if you are in doubt about support for these options.

```
[STATE BEGIN noname apit]
apit.unattended=true
apit.networking=true
apit.welcome.acceptlicense=true
apit.networkconfig.needNetwork=true
apit.networkconfig.useDHCP=true
apit.networkconfig.needProxy=false
apit.taskList.selectedTask=SP/Bios Firmware Upgrade
apit.remoteUpdate=true
apit.remoteupdateURL=http://sia-updates.sun.com/remoteUpdate
apit.http_proxy=path_to_my_http_proxy
```

```
apit.firmware.spIP=n.n.n.n
apit.firmware.spPasswd=password_for_sp
[STATE DONE noname apit]
```
## **How to Create the SIA Image and Prepare for PXE Boot**

After you have prepared for an unattended installation as described in the previous sections, follow the steps below to set up a PXE image to boot SIA and perform an unattended installation.

**Tip –** For additional information about setting up an SIA PXE boot image, consult the PXE sample target in the /boot/isolinux/isolinux.cfg file on the SIA CD/DVD.

**Preconfigure your network to support a Linux-based PXE server network installation. 1**

You may refer to the Linux distribution documentation for more information on configuring a PXE server.

**In the PXE Linux directory, create a new subdirectory for the SIA image(s). 2**

On a Linux system, for example, the following command line creates a subdirectory for suninstall images:

# mkdir /home/pxeboot/suninstall

- **Insert the SIA CD/DVD into a CD/DVD drive of a Linux-based PXE server and mount the CD/DVD. 3**
- **Copy the** vmlinuz **(the bootable Linux kernel) and** initrd **(initial ram disk) files from the SIA CD/DVD to the** suninstall **subdirectory that you created. 4**

Use the correct path to the mounted CD image. This example uses /mnt/cdrom:

- # cp /mnt/cdrom/boot/isolinux/vmlinuz /home/pxeboot/suninstall
- # cp /mnt/cdrom/boot/isolinux/initrd.img /home/pxeboot/suninstall
- **Post your modified SIA state file (**externalStateVariables.txt**) on a web server that the PXE server can access (or on the PXE server itself, if it is configured as a web server). 5**
- **Use an editor to include the following SIA references in the** pxelinux.cfg/default **file that is stored in the** /home/pxeboot **directory: 6**

```
default suninstall
label suninstall
kernel suninstall/vmlinuz
append initrd=suninstall/initrd.img vga=0x314 ramdisk size=900000 root=/dev/ram0
splash=silent siaurl=http://URL_to_ externalStateVariables.txt
```
<span id="page-51-0"></span>**Note –** Type the append command line from append initrd= to siaurl= as one continuous string with no returns. initrd= must point to the location of the initrd.img on your PXE server that you copied from the SIA CD/DVD and siaurl= must point to the URL for the state file.

You can also boot the installer from the network and perform a manual (attended) installation by removing the siaurl= argument from the PXE target.

**Save the file, and then unmount and remove the SIA CD/DVD from the CD/DVD drive. 7**

You image is now ready to be booted from.

**To boot the SIA PXE image from the PXE server and begin the unattended installation, follow the steps presented in "How to Boot SIA From a PXE Server and Perform an Unattended Installation" on page 52. 8**

## **How to Boot SIA From a PXE Server and Perform an Unattended Installation**

- **Ensure that the target Sun server is configured on the same network as the PXE server, and then reset the target Sun server. For example: 1**
	- **From the service processor (**Lights Out Manager**) Remote Console web interface, click Remote Control->Remote Power Control then select** Reset **to reset the host server.**

*—Or—*

■ **Press the Power button on the front panel of the server to turn it off (hold the button in until the server powers off), then press the Power button to turn on the server.**

The BIOS screen appears. An example is shown below (your server's BIOS screen might look different).

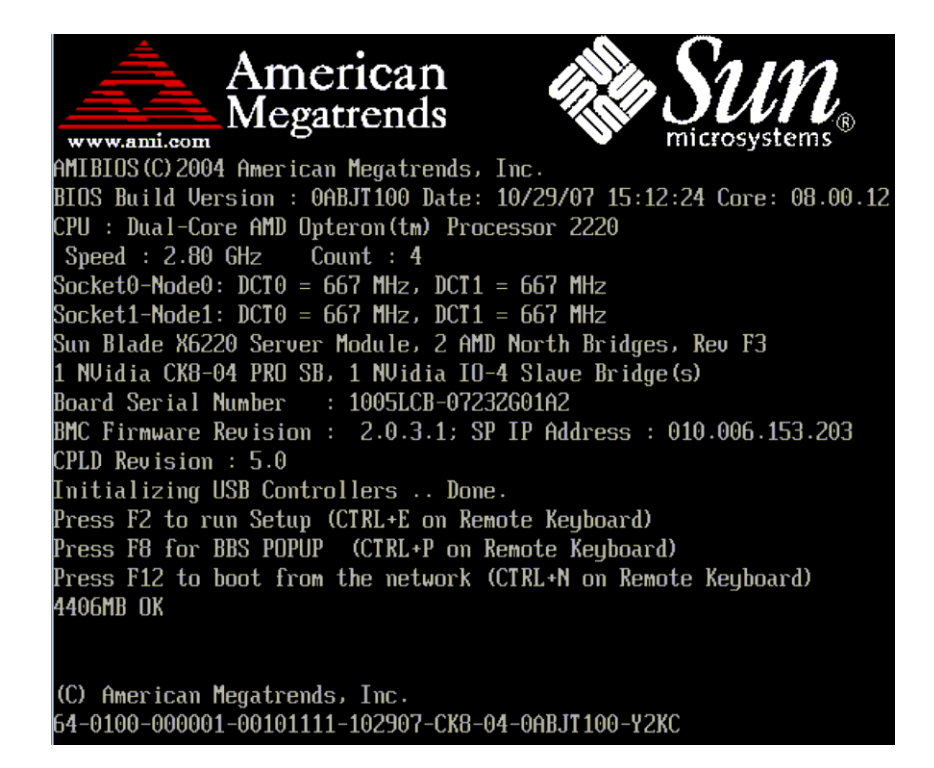

**Tip –** The next events occur very quickly; therefore, focused attention is needed for the following steps. Watch carefully for these messages, as they appear on the screen for a brief time. You might want to enlarge the size of your screen to eliminate scroll bars.

- **As the system boots, do one of the following to start a network boot: 2**
	- **When prompted, press F12 to boot from the first network boot device found.**
	- When prompted, press F8 to display the boot menu and specify the network boot device.

**Tip –** On a Sun Blade server module, you can determine the PXE interface boot device by (1) matching the *PXE:Slot#* (listed on the Please Select Boot Device menu) with the physical NEM or EM slot number label on the chassis, and (2) matching the *F#* (listed on the Please Select Boot Device menu) with the physical NIC port number label on the NEM (ports 0.0 to 9.0 and 0.1 to 9.1) or EM (ports 0 or port 1).

After the network boot device is specified, the system attempts to get the IP address from the DHCP PXE boot server. After the PXE server is found, the PXE boot prompt appears.

### **At the PXE boot prompt, press Enter or type:** suninstall **3**

The SIA installation image downloads to the server and the dialog for "Launching the Sun Installation Assistant" appears.

For information on observing an unattended installation, proceed to the section ["Observing an](#page-54-0) [SIA PXE-Based Unattended Installation" on page 55.](#page-54-0) **See Also**

# <span id="page-54-0"></span>Observing an SIA PXE-Based Unattended Installation

Observing an unattended network installation enables you to view the progress of the installation, as well as any diagnostic messages that might appear if problems are encountered during the installation.

The four ways of observing an unattended network installation include:

- Viewing messages from a system console
- Viewing messages from a virtual console or secure shell connection
- Viewing messages from a virtual network computing (VNC) viewer
- Viewing messages from a serial console

If you plan to use a virtual console or VNC viewer to observe the unattended network installation, you must establish passwords for root and VNC.

- "Set Up Passwords for Root and Virtual Access" on page 55
- ["Using a System Console" on page 56](#page-55-0)
- ["Using a Virtual Console or Secure Shell \(SSH\) Connection" on page 56](#page-55-0)
- ["Using a VNC Viewer" on page 57](#page-56-0)
- ["Using a Serial Console" on page 57](#page-56-0)

# **Set Up Passwords for Root and Virtual Access**

Passwords are provided as boot arguments to the installer, either manually when booting from CD or through PXE, or in the PXE boot target:

/home/pxeboot/pxelinux.cfg/default

You will need to set passwords to observe the installation using a virtual console or virtual network computing (VNC) viewer.

**Note –** When booting from CD, watch for the boot: prompt, as it is displayed for only five seconds. Press any key when the boot: prompt is displayed to allow time to enter the password arguments.

For maximum security, use the following password arguments at the CD boot: prompt:

<span id="page-55-0"></span>■ rootpw=*des-crypted-password*

The rootpw=*des-crypted-password* argument enables SSH remote access on a PXE boot without passing a plain text password across the network.

Create *des-crypted-password* using the following perl script:

# perl -e 'print crypt("*password*","42"). "\n"'

The string output is what to supply after the rootpw=*argument*.

■ vncauth=*hex-string*

This argument enables a password for VNC access.

The remote VNC authorization file is eight binary bytes. You create those eight bytes with vncpasswd and then convert them to a hex-string to be entered here.

Create the hex-string using the following commands:

```
# vncpasswd /tmp/vncauth
# od -t x1 /tmp/vncauth | awk '/0000000/ \
{print $2 $3 $4 $5 $6 $7 $8 $9}'
```
The string output is what to supply after the vncauth=*argument*.

■ ptextpass=*password*

The ptextpass=*password* argument provides a way of passing a plain text password that is to be used for both the root password and the VNC password.

# **Using a System Console**

Typically the system console displays a splash screen during an unattended network installation that prevents you from viewing the console messages. To dismiss the splash screen and view the console messages, press the Esc key.

# **Using a Virtual Console or Secure Shell (SSH) Connection**

The installation interface runs a Linux kernel and provides virtual console access. To access the virtual console, press Ctrl-Alt-F2. You can also use Ctrl-Alt-F3 and Ctrl-Alt-F4 for additional console screens.

Before logging into a virtual console, you must set a root password as a boot argument to the installer. For more information see ["Set Up Passwords for Root and Virtual Access" on page 55.](#page-54-0)

After you have established a connection to a virtual console, you can determine the VNC server IP address and view the standard log files. Alternatively, you can also establish a SSH connection through a serial console using the VNC IP address.

# <span id="page-56-0"></span>**Using a VNC Viewer**

When you perform an unattended network installation, virtual network computing (VNC) is enabled by default. If you perform an unattended network installation, you can enable VNC by adding display=vnc as a boot argument.

## ▼ **To Establish Connection Using a VNC Viewer**

Follow these steps to establish a connection using a VNC viewer.

- **Set a password as shown in ["Set Up Passwords for Root and Virtual Access"on page 55.](#page-54-0) 1**
- **Press the Esc key shortly after the SIA splash screen appears. 2**

Console messages appear. After the VNC server has started, a message appears providing the IP address to connect using VNC.

**Connect to the VNC viewer using the IP address displayed in Step 2. 3**

For example:

# vncviewer IP\_address:1.0

**When prompted, enter the password that you set in Step 1 and VNC starts. 4**

The installer interface appears when performing a manual installation. The screens automatically move forward as the installation progresses. The VNC screens are active for input and you will disrupt the installation if you do anything in the VNC window.

# **Using a Serial Console**

You can redirect the system console to a workstation or laptop to connected to the server's serial management port to view an unattended installation.

■ "To Establish a Connection Using a Serial Console" on page 57

## ▼ **To Establish a Connection Using a Serial Console**

Follow these steps to establish a connection using a serial console.

**Use the boot argument** console=ttyS0,9600 **to have console output redirected to the serial console. 1**

This is helpful when debugging and you want to be able to scroll back to see messages. This will disable output to the VGA console.

**Set up the serial console through the serial port. 2**

For more information about using a serial console, see the service processor (*Lights Out Manager*) documentation*.* The default setup is for the service processor to be available through the serial port.

- **Log in to the service processor and enter the following command to start the console: 3** # start /SP/console
- **Reboot the system. 4**
- **Select the Network Boot option. 5**
- **Select your SIA target, and then observe the progress of the unattended network installation. 6**

After booting SIA, the serial console is sometimes left in a state where it is writing black text on a black background. If this occurs, reset your terminal to view the text.

For additional information about debugging an unattended network installation, see ["Debugging Unattended Installation Problems" on page 60.](#page-59-0) **See Also**

# <span id="page-58-0"></span>Troubleshooting SIA

This section provides information about Sun Installation Assistant (SIA) error messages, the SIA installation log file, as well as procedures for debugging an unattended PXE-based network installation.

Topics in this section include:

- "SIA Error Messages" on page 59
- ["SIA Installation Log File" on page 60](#page-59-0)
- ["ILOM Remote Console Mouse Issue With SIA" on page 60](#page-59-0)
- ["Debugging Unattended Installation Problems" on page 60](#page-59-0)

# **SIA Error Messages**

If SIA encounters an error or an unexpected condition, it generates an error message. You might encounter a number of straightforward error messages such as the following:

You have inserted Disc 3 but the system requires Disc 2. Please insert Disc 2.

You might also attempt to use SIA with versions of Linux or Microsoft Windows that are not supported. In that case you might see error messages such as the following:

The media you have provided is not a release that is supported by Sun Microsystems, Inc. on this platform. You cannot use the Sun Installation Assistant to install this product and associated software.

In this case, choose one of the following options:

- To install a supported product, click Back and then insert the appropriate media.
- To install a product not supported by SIA, click Exit to exit the Sun Installation Assistant and reboot the system. You can now install the unsupported product as you normally would without SIA.

For a list of supported operating systems, see ["Supported Operating Systems" on page 13.](#page-12-0)

# <span id="page-59-0"></span>**SIA Installation Log File**

An SIA log file is written to the root directory of the newly installed system.

To review this log file, refer to the file SunInstallationAssistant.log (located at /root for Linux.

# **ILOM Remote Console Mouse IssueWith SIA**

The ILOM Remote Console has a mouse mode setting that configures ILOM to send mouse events to the remote system using either "absolute" or "relative" mode. For the ILOM Remote Console to work properly with SIA, you must configure the mouse setting to relative mode. If your mouse is set to absolute mode, your mouse will not work when using SIA. For more information, see ["Mouse Settings When Using SIA with ILOM Remote Console" on page 16.](#page-15-0)

# **Debugging Unattended Installation Problems**

This section includes procedures for debugging common problems that might occur when setting up an unattended network installation:

- "How to Debug a PXE Image That Does Not Boot" on page 60
- ["SIA Boot Starts, Then Stops" on page 61](#page-60-0)
- ["VNC Password Does Not Get Set" on page 61](#page-60-0)

## **How to Debug a PXE Image That Does Not Boot**

- **Check the DHCP andTFTP server areas and the integrity of the** initrd.img **and** vmlinuz **files. 1**
- **Verify that the kernel boot arguments are correct by consulting the PXE-example configuration (**boot/isolinux/isolinux.cfg**) provided on the SIA CD/DVD. 2**
- **Verify that the URLs in the SIA state file, Kickstart file, or AutoYaST file are correct.To determine 3 whether the URLs are correct:**
	- **a. Test the URL with the command** wget *URL***.**
	- **b. Verify that the DNS is working or use IP addresses instead of host names.**
	- **c. Check the following table for URL errors that you might encounter.**

<span id="page-60-0"></span>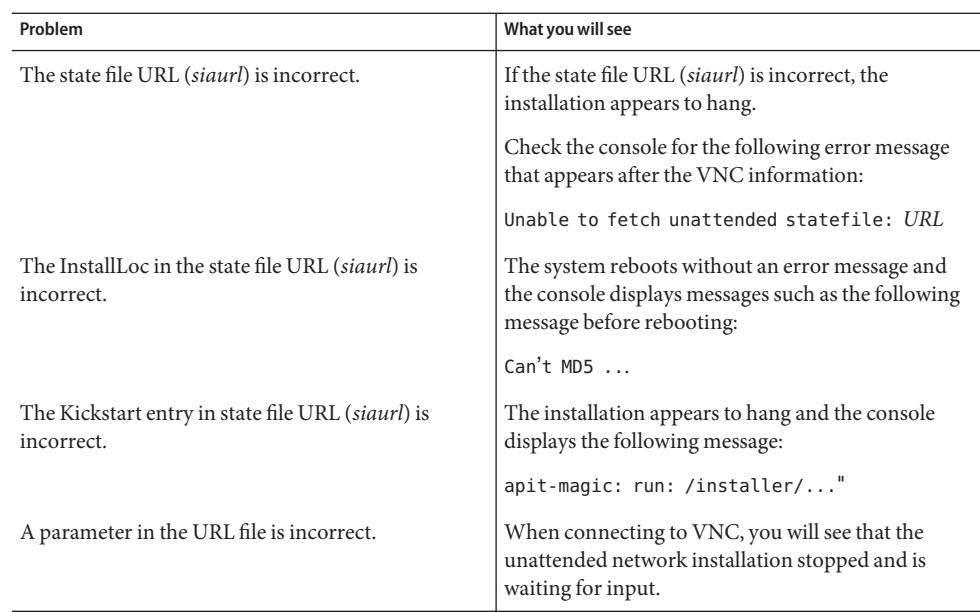

### **SIA Boot Starts,Then Stops**

The initrd.img file used by SIA is over 100 megabytes. The Solaris TFTP daemon is unable to support the size of the image.

If the SIA starts to boot, then stops with a blank screen and displays a time-out error message, switch to a TFTP server with a different operating system.

## **VNC Password Does Not Get Set**

If the VNC password was not set, the following message displays on the console:

```
mv /dev/tty /dev/tty-node
ln -s /proc/self/fd/0 /dev/tty
echo password
/usr/X11R6/bin/vncpasswd.real /installer/vncpasswd
echo password
They don't match. Try again.
```
This issue is a timing problem. To resolve this problem, reboot the system and restart the installation.

# <span id="page-62-0"></span>Creating a Bootable SIA USB Flash Drive

This section describes how to prepare a USB flash drive (also known as USB thumb drive, USB key drive, etc.) for booting SIA and how to boot the SIA USB flash drive to perform SIA deployment and recovery tasks.

Preparing and booting an SIA USB flash drive is described in the following sections:

- "Requirements" on page 63
- "Getting the Software" on page 63
- ["Preparing the USB Flash Drive" on page 64](#page-63-0)
- ["Setting BIOS Parameters and Booting Off the SIA USB Flash Drive" on page 69](#page-68-0)

# **Requirements**

- SIA version 2.0.144 or later (USB flash drive support is not available on earlier versions of SIA)
- Syslinux utility version 3.52 or later
- 1 GB or larger USB 2.0 flash drive
- A system running Windows XP or Linux with a USB 2.0 compatible port
- Internet access (to download the necessary software)
- Sun server that you will be using SIA on must have USB 2.0 compatible ports

# **Getting the Software**

This section describes where to get the syslinux and SIA software. You must have the syslinux software to prepare the USB flash drive in order to boot SIA. You can use either a Windows or Linux machine to download the syslinux and SIA software and prepare the USB flash drive for booting.

■ ["How to Get the Syslinux and SIA Software" on page 64](#page-63-0)

## <span id="page-63-0"></span>**How to Get the Syslinux and SIA Software**

**Note –** Support for creating a USB flash drive version of SIA was introduced with SIA version 2.0.144 and is provided as a downloadable package from the Sun download site. Earlier versions of SIA will not support running SIA from USB flash drive media.

**Go to the SIA main page on the Sun web site: 1**

<http://www.sun.com/systemmanagement/sia.jsp>

- **Navigate to your server's download page. 2**
- **Select and download the following files to a convenient file folder on aWindows XP or Linux 3 (Red Hat or SUSE) system.**
	- syslinux-*version*.zip (where *version* is 3.52 or later)
	- sia-*version*.zip (where *version* is 2.0.144 or later)

**Note –** These files may be available separately or bundled in a single package.

# **Preparing the USB Flash Drive**

This section describes how to prepare the USB flash drive in order to use it to run the SIA software on your server. You can use either a Windows or a Linux system to prepare the USB flash drive. The procedure is different for Windows and Linux systems; both procedures are described below.

- "How to Prepare the USB Flash Drive on a Windows XP System" on page 64
- ["How to Prepare the USB Flash Drive on a Linux \(Red Hat/SUSE\) System" on page 66](#page-65-0)

## **How to Prepare the USB Flash Drive on a Windows XP System**

- **Extract (unzip) the contents of the downloaded** syslinux-*version*.zip **archive file.** Where *version* represents the Syslinux version number. **1**
- **Insert the USB flash drive into a USB 2.0 port. 2**
- **AfterWindows has found the new hardware, double-click on My Computer from the desktop. 3**

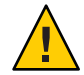

**Caution –** Be sure to confirm and make a note of the device name of the USB flash drive (A:, B:, etc.). The instructions listed here require you to delete existing partition(s) on the USB flash disk. Making a mistake in identifying the device might cause you to erase a hard disk.

- **Right-click on the flashdisk icon in the list of hard disk drives, and then click Format.** The format dialog box will be displayed. **4**
- **From the File system drop-down menu, select FAT32 and enter a descriptive volume label (such as"SIA FlashDisk"). 5**

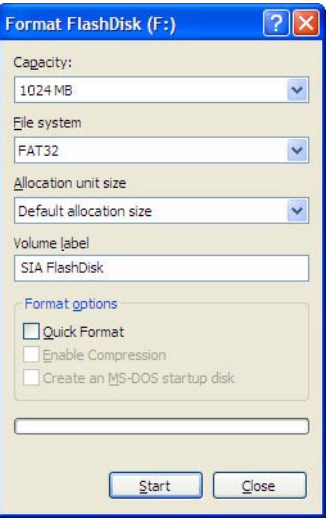

**Click the Start button. 6**

The flash disk is formatted.

**After the formatting has completed, click the Close button. 7**

The Format dialog box closes.

- **Click the Start button from theWindows taskbar, and then click Run. 8** The Run dialog box is displayed.
- **Run the** syslinux **executable using the** -ma **option to make the drive bootable by entering the following command: 9**

```
path\syslinux\win32\syslinux.exe -ma X:
```
<span id="page-65-0"></span>*Where path* is the folder to which you extracted syslinux and *X is* the drive letter for your USB flash drive (for example, A:, B:, etc.)

This creates a file ldlinux.sys onto the drive and make it bootable.

**Extract (unzip) the contents of the downloaded** SIA-*version*.zip **archive file to the USB flash 10 drive.**

Where *version* represents the SIA version number.

**To remove the USB flash drive, click the Safe to Remove Hardware icon and remove the flash 11 drive from the system.**

The USB flash drive is now ready to boot SIA. To begin the OS installation using the SIA USB flash drive, see ["Setting BIOS Parameters and Booting Off the SIA USB Flash Drive" on](#page-68-0) [page 69.](#page-68-0)

## **How to Prepare the USB Flash Drive on a Linux (Red Hat/SUSE) System**

**Before You Begin**

This procedure requires the use of parted utility version 1.8.6 or later. **Do not use earlier versions of** parted.

**Extract (unzip) the contents of the** syslinux-*version*.zip **archive file. 1**

# **unzip syslinux-***version***.zip**

Where *version* represents the Syslinux version number.

- **Insert the USB flash drive into a working USB 2.0 port. 2**
- **Use the** tail **command to identify the USB flash drive's device name. 3**

### # **tail /var/log/messages**

You should see the device name (such as, sda or sdb). Example output is shown below:

```
Nov 12 13:19:29 server kernel: scsi 4:0:0:0: Lexar, Inc. USBdisk PQ: 0 ANSI: 0 CCS
Nov 12 13:19:29 server kernel: sd 4:0:0:0: [sdb] 1030750208 512-byte hardware sectors (1030 MB)
Nov 12 13:19:29 server kernel: sd 4:0:0:0: [sdb] Write Protect is off
Nov 12 13:19:29 server kernel: sd 4:0:0:0: [sdb] Assuming drive cache: write through
Nov 12 13:19:29 server kernel: sdb:
Nov 12 13:19:29 server kernel: sd 4:0:0:0: [sdb] Attached SCSI removable disk
Nov 12 13:19:29 server kernel: sd 4:0:0:0: Attached scsi generic sg2 type 0
```
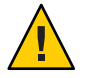

**Caution –** Be sure to confirm and make a note of the device name of the USB flash drive (/dev/sda, /dev/sdb, etc.). The instructions listed here require you to delete existing partition(s) on the USB flash disk. Making a mistake in identifying the device might cause you to erase a hard disk.

**Create a single bootable partition on the USB flash drive using** parted**, as follows: 4**

**Note –** This procedure requires the use of parted utility version 1.8.6 or later. **Do not use earlier versions of** parted.

**Note –** These steps require superuser (su - root) access.

#### **a. If Linux has automounted the device, unmount it first.**

#### # **umount /dev/sd***X***1**

Where *X* is the drive letter for the USB flash drive (for example, /dev/sda or /dev/sdb), and 1 indicates the first partition.

### **b. Use** parted **to delete all partitions and create a new bootable FAT32 partition:**

### # **/sbin/parted /dev/sd***X*

Where *X* is the drive letter for the USB flash drive (for example, /dev/sda or /dev/sdb).

The parted command prompt displays.

### **c. Enter the following commands in the order listed and follow the prompts to create your bootable primary partition:**

■ (parted): **mklabel**

You will be prompted to create a disk label type. If msdos is not listed as the default, you will need to enter msdos at the appropriate prompt, as shown in the example below:

Warning: The existing label on sd*x* will be destroyed and all data on this disk will be lost. Do you want to continue? Yes/No: **yes** New disk label type? **msdos**

■ (parted): **mkpartfs**

Creates a new partition on the disk. Answer the prompts to confirm that this will be the primary partition, fat32 format, spanning the entire disk minus the last megabyte (starting at 1, and ending at -1). Example output is shown below:

```
Partition type? primary/extended? primary
File system type? [ext2] fat32
Start? 1
End? -1
```
■ (parted): **set 1 boot on**

Sets the boot flag for this partition.

■ (parted): **set 1 lba on**

Sets the lba (Linear Block Addressing) flag for this partition.

■ (parted): **print**

Displays the current settings for the new partition. Example output is shown below:

```
Model: Lexar, Inc. USBdisk (scsi)
Disk /dev/sdb: 1031MB
Sector size (logical/physical): 512B/512B
Partition Table: msdos
Minor Start End Size Type Filesystem Flags
1 16.4kB 931MB 1031MB primary fat32 boot, lba
(parted)
```
■ (parted): **quit**

Quits the parted utility.

**Navigate to the Syslinux** mbr **directory: 5**

### # **cd** *path***/mbr**

Where *path* is the folder to which you extracted Syslinux.

**Locate the Syslinux master boot record file** mbr.bin **in the** mbr **directory and write it to the disk 6 using the following command:**

#  $cat mbr.bin > /dev/sdX$ 

Where *X* is the drive letter for the USB flash drive (for example, /dev/sda or /dev/sdb).

### **Navigate to the Syslinux** unix **directory: 7**

#### # **cd** *path***/unix**

Where *path* is the folder to which you extracted Syslinux.

**Note –** For later versions of Syslinux, the unix directory might be replaced with a linux directory. If so, replace the unix directory name with linux.

### **From the Syslinux** unix **directory, enter the following command: 8**

### # **./syslinux /dev/sd***X***1**

Where *X* is the drive letter for the USB flash drive (for example, /dev/sda or /dev/sdb), and 1 indicates the first partition.

<span id="page-68-0"></span>**Note –** In the next step you will need to specify the mount point. If autofs is running, it might have auto–mounted the drive partition to some other mount point. If this happens, unmount it by entering the command:

**umount /dev/sd***X***1**

**Mount the drive to a mount point by entering the command: 9**

# **mount -t vfat /dev/sd***X***1 /mnt**

Where *X* is the drive letter for the USB flash drive (for example, /dev/sda or /dev/sdb), and 1 indicates the first partition. For this example, the mount point is /mnt.

**Extract the contents of the** SIA-*version*.zip **archive file to the USB flash drive by entering the following command: 10**

# **unzip -q -d /mnt ~/***path***/SIA-***version***.zip -x "source/\*"**

Where *path* represents the path to the directory where the .zip file is located, and *version* represents the SIA version number. The "source/\*" parameter excludes the source files from the extraction to save time and disk space.

#### **Unmount the USB flash drive: 11**

# **umount /mnt**

#### **Remove the flash drive from client machine. 12**

The USB flash drive is now ready to boot SIA. To begin the OS installation using the SIA USB flash drive, see "Setting BIOS Parameters and Booting Off the SIA USB Flash Drive" on page 69.

# **Setting BIOS Parameters and Booting Off the SIA USB Flash Drive**

This section describes how to set the BIOS parameters on your server and boot SIA off the USB flash drive. The procedures in this section refer to the server upon which you are installing an OS.

**Note –** You must be set up to view the system console boot messages.

■ ["How to Set the BIOS Parameters and Boot Off the SIA USB Flash Drive" on page 70](#page-69-0)

## **How to Set the BIOS Parameters and Boot Off the SIA USB Flash Drive**

<span id="page-69-0"></span>**Before You Begin**

Check the *[Sun Fire X4640 Server Product Notes](http://dlc.sun.com/pdf/821-0245/821-0245.pdf)* for any issues related to USB support. Note any restrictions before attempting this procedure.

**Insert the SIA USB flash drive into an available USB 2.0 port. 1**

**Note –** Some servers might not have USB 2.0 support on all of their USB ports. To ensure the best performance, check your server documentation to make sure you use a port that supports USB 2.0.

**Reboot the system, watch the display for the BIOS prompt, and when prompted enter the BIOS 2 setup.**

The BIOS Setup screen appears.

- **Navigate to the Advanced -> USB Configuration -> USB controller setup screen, and configure 3 the controller for USB 2.0 (high speed) mode.**
- **Navigate to the Boot -> Hard Disk setup screen, and make your USB flash drive the first boot device. 4**

The USB flash drive must be the first listed boot device.

**To save your changes and boot SIA, select Save and Exit. 5**

The system exits the BIOS setup and will then boot from the SIA USB flash drive.

**Note –** If you use the SIA USB flash drive for operating system installation, once the OS is initially installed from OS distribution media on the server hard disk, a reboot is required to finish the installation. At that point, the USB flash drive must be either unplugged or its boot priority lowered in the BIOS settings to ensure the server boots from the hard disk to finish the installation.

**Proceed to ["Starting SIA and Preparing for Deployment or RecoveryTasks"on page 15](#page-14-0) for 6 instructions on how to use SIA.**

# Index

### **B**

BIOS upgrade, [33-35](#page-32-0)

**C** compact flash, OS installation on, [12](#page-11-0) configuring SIA to use the network, [19](#page-18-0)

**D** device driver updates, [13](#page-12-0)

**E** error messages, [59](#page-58-0)

**F** flash drive support for SIA, [63](#page-62-0)

**G** gathering network information, [19](#page-18-0)

**I** ILOM firmware upgrade, [33-35](#page-32-0)

installation CD/DVD, [13](#page-12-0) installation methods, SIA, [15](#page-14-0)

**L** Linux installation, [25-31](#page-24-0) logfile for SIA, [60](#page-59-0)

### **M**

media, local or remote, [16-24](#page-15-0) mouse issue when using ILOM with SIA, [60](#page-59-0)

**N** network configuration screen, [19](#page-18-0)

## **O**

operating system installation using SIA, Linux, [25-31](#page-24-0) operating systems, supported with SIA, [13](#page-12-0)

## **P**

PXE installation RHEL or SLES Linux procedure, [40-42](#page-39-0)

### **R**

Red Hat Enterprise Linux, installation using remote media from a PXE-based network procedure, [40-42](#page-39-0)

## **S**

servers supported with SIA, [13](#page-12-0) SIA configuring network information, [19](#page-18-0) description, [11-13](#page-10-0) features and benefits, [12](#page-11-0) Linux installation prerequisites, [25-31](#page-24-0) media and updates, [13](#page-12-0) obtaining the latest version, [13](#page-12-0) starting and preparing for tasks, [16-24](#page-15-0) supported OSes, [13](#page-12-0) supported servers, [13](#page-12-0) tasks, [12](#page-11-0) USB flash drive support, [63](#page-62-0) SIA local media installation, [15](#page-14-0) SIA media installation options (remote or local), [15](#page-14-0) SIA remote installation, [15](#page-14-0) SUSE Enterprise Linux Server, installation using remote media from a PXE-based network procedure, [40-42](#page-39-0)

### **T**

task list for SIA, [12](#page-11-0) tasks installing Linux using SIA, [25-31](#page-24-0) preparing for SIA tasks, [16-24](#page-15-0) troubleshooting, [59-61](#page-58-0) debugging unattended installs, [60](#page-59-0) error messages in SIA, [59](#page-58-0) mouse problems when using SIA and ILOM remote console, [60](#page-59-0) SIA logfile, [60](#page-59-0)

### **U**

unattended firmware upgrade using PXE-based SIA, [43-54](#page-42-0) unattended install, observing using a serial console, [57](#page-56-0) unattended installation troubleshooting, [60](#page-59-0) unattended OS installation using PXE-based SIA, [43-54](#page-42-0) updates for drivers, [13,](#page-12-0) [22](#page-21-0) for SIA, [13,](#page-12-0) [18](#page-17-0) upgrades expander firmware, [33-37](#page-32-0) HBA firmware, [33-37](#page-32-0) system BIOS, [33-37](#page-32-0) system ILOM firmware, [33-37](#page-32-0)
Free Manuals Download Website [http://myh66.com](http://myh66.com/) [http://usermanuals.us](http://usermanuals.us/) [http://www.somanuals.com](http://www.somanuals.com/) [http://www.4manuals.cc](http://www.4manuals.cc/) [http://www.manual-lib.com](http://www.manual-lib.com/) [http://www.404manual.com](http://www.404manual.com/) [http://www.luxmanual.com](http://www.luxmanual.com/) [http://aubethermostatmanual.com](http://aubethermostatmanual.com/) Golf course search by state [http://golfingnear.com](http://www.golfingnear.com/)

Email search by domain

[http://emailbydomain.com](http://emailbydomain.com/) Auto manuals search

[http://auto.somanuals.com](http://auto.somanuals.com/) TV manuals search

[http://tv.somanuals.com](http://tv.somanuals.com/)